# **Quality Inspection**

SensorApps

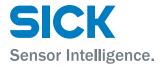

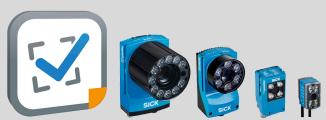

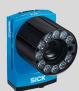

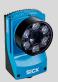

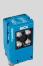

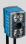

### **Described product**

Quality Inspection (version 1.7)

### Manufacturer

SICK AG Erwin-Sick-Str. 1 79183 Waldkirch Germany

### **Legal information**

This work is protected by copyright. Any rights derived from the copyright shall be reserved for SICK AG. Reproduction of this document or parts of this document is only permissible within the limits of the legal determination of Copyright Law. Any modification, abridgment or translation of this document is prohibited without the express written permission of SICK AG.

The trademarks stated in this document are the property of their respective owner.

© SICK AG. All rights reserved.

# **Original document**

This document is an original document of SICK AG.

# **Contents**

| 1 | Abo  | About this document                                      |                                                  |    |  |  |
|---|------|----------------------------------------------------------|--------------------------------------------------|----|--|--|
|   | 1.1  | Informa                                                  | tion on the operating instructions               | 5  |  |  |
|   | 1.2  | Explana                                                  | tion of symbols                                  | 5  |  |  |
|   | 1.3  | Further                                                  | information                                      | 6  |  |  |
| 2 | Safe | Safety information                                       |                                                  |    |  |  |
|   | 2.1  | Intended use                                             |                                                  |    |  |  |
|   | 2.2  | Improper use                                             |                                                  |    |  |  |
|   | 2.3  | Internet protocol (IP) technology                        |                                                  |    |  |  |
|   | 2.4  | Limitation of liability                                  |                                                  |    |  |  |
|   | 2.5  | Modifications and conversions                            |                                                  |    |  |  |
|   | 2.6  | Cybersecurity                                            |                                                  |    |  |  |
|   | 2.7  | Requirements for skilled persons and operating personnel |                                                  |    |  |  |
|   | 2.8  | Operation                                                | onal safety and particular hazards               | 9  |  |  |
| 3 | Prod | duct des                                                 | cription                                         | 12 |  |  |
|   | 3.1  | Overvie                                                  | w                                                | 12 |  |  |
|   | 3.2  | System                                                   | requirements                                     | 12 |  |  |
| 4 | Ope  | Operation1                                               |                                                  |    |  |  |
|   | 4.1  | Installat                                                | tion                                             | 13 |  |  |
|   |      | 4.1.1                                                    | SICK AppManager                                  | 13 |  |  |
|   |      | 4.1.2                                                    | SICK AppEngine                                   | 13 |  |  |
|   |      | 4.1.3                                                    | Installing or updating the SensorApp on a device | 14 |  |  |
|   |      | 4.1.4                                                    | Installing tools                                 | 16 |  |  |
|   | 4.2  | User interface                                           |                                                  | 17 |  |  |
|   | 4.3  | Run mode                                                 |                                                  | 17 |  |  |
|   | 4.4  | Configure mode                                           |                                                  | 18 |  |  |
|   |      | 4.4.1                                                    | Tool tree                                        | 18 |  |  |
|   |      | 4.4.2                                                    | System settings                                  | 19 |  |  |
|   |      | 4.4.3                                                    | Job settings                                     | 20 |  |  |
|   |      | 4.4.4                                                    | Saving, importing and exporting a configuration  | 25 |  |  |
| 5 | Ann  | ex                                                       |                                                  | 26 |  |  |
|   | 5.1  |                                                          | S                                                | 26 |  |  |
|   |      | 5.1.1                                                    | License handling                                 | 26 |  |  |
|   | 5.2  | Tool box                                                 | ( - System                                       | 26 |  |  |
|   |      | 5.2.1                                                    | Interfaces tools                                 | 26 |  |  |
|   |      | 5.2.2                                                    | Calibration tools                                | 31 |  |  |
|   | 5.3  | Tool box                                                 | ( - Jobs                                         | 32 |  |  |
|   |      | 5.3.1                                                    | Analysis tools                                   | 32 |  |  |
|   |      | 5.3.2                                                    | Results tools                                    | 41 |  |  |
|   |      | 5.3.3                                                    | Communication tools                              | 46 |  |  |
|   | 5.4  | Standar                                                  | rd plug-in tools                                 | 49 |  |  |

| 5.4.1 | Analysis tools      | 50 |
|-------|---------------------|----|
| 5.4.2 | Communication tools | 52 |

# 1 About this document

## 1.1 Information on the operating instructions

These operating instructions provide important information on how to use products from SICK AG. Prerequisites for safe work are:

- Compliance with all safety notes and handling instructions supplied.
- Compliance with local work safety regulations and general safety regulations for product applications.

The operating instructions are intended to be used by qualified personnel.

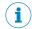

#### NOTE

Read these operating instructions carefully before starting any work, in order to familiarize yourself with the product and its function.

The instructions constitute an integral part of the product and must be accessible to staff at all times.

These operating instructions do not provide information on operating the machine or system in which the product is integrated. For information about this, refer to the operating instructions of the specific machine.

# 1.2 Explanation of symbols

Warnings and important information in this document are labeled with symbols. The warnings are introduced by signal words that indicate the extent of the danger. These warnings must be observed at all times and care must be taken to avoid accidents, personal injury, and material damage.

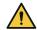

#### **DANGER**

... indicates a situation of imminent danger, which will lead to a fatality or serious injuries if not prevented.

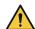

#### WARNING

... indicates a potentially dangerous situation, which may lead to a fatality or serious injuries if not prevented.

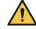

#### CAUTION

... indicates a potentially dangerous situation, which may lead to minor/slight injuries if not prevented.

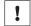

#### NOTICE

... indicates a potentially harmful situation, which may lead to material damage if not prevented.

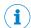

#### NOTE

... highlights useful tips and recommendations as well as information for efficient and trouble-free operation.

#### 1.3 **Further information**

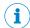

#### NOTE

Further documentation for the device can be found on the online product page at:

- www.sick.com/InspectorP61x
- www.sick.com/InspectorP62x
- www.sick.com/InspectorP63x
- www.sick.com/InspectorP64x
- www.sick.com/InspectorP65x

There, additional information has been provided depending on the product, such as:

- Model-specific online data sheets for device types, containing technical data, dimensional drawing, and specification diagrams
- EU declaration of conformity and certificates for the product family
- Dimensional drawings and 3D CAD dimension models of the device types in various electronic formats
- Other publications related to the devices described here
- Publications dealing with accessories

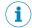

#### NOTE

Important information about the integratable VI55I illumination unit can be found in the "VI55I ring illumination unit" technical information (part number: 8018486, www.sick.com/8018486).

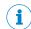

#### NOTE

Important information about the integratable VI83I illumination unit can be found in the "VI83I ring illumination unit" technical information (part number: 8017270, www.sick.com/8017270).

# 2 Safety information

### 2.1 Intended use

Quality Inspection is a SensorApp for the InspectorP6xx family of 2D cameras. The Quality Inspection SensorApp is pre-installed on the InspectorP6xx devices and is also available for download from SICK AppPool.

Quality Inspection uses vision-based quality inspection by applying embedded image analysis tools to images acquired by the InspectorP6xx camera. The results are sent to a control system via external interfaces.

# 2.2 Improper use

Any use outside of the stated areas, in particular use outside of the technical specifications and the requirements for intended use, will be deemed to be incorrect use.

- The device does not constitute a safety component in accordance with the respective applicable safety standards for machines.
- The device must not be used in explosion-hazardous areas, in corrosive environments or under extreme environmental conditions.
- The device must not be operated in the temperature range below 0 °C.
- Any use of accessories not specifically approved by SICK AG is at your own risk.

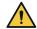

#### **WARNING**

#### Danger due to improper use!

Any improper use can result in dangerous situations.

Therefore, observe the following information:

- Product should be used only in accordance with its intended use.
- All information in these operating instructions must be strictly observed.
- Shut down the product immediately in case of damage.

# 2.3 Internet protocol (IP) technology

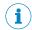

#### NOTE

SICK uses standard IP technology in its products. The emphasis is placed on availability of products and services.

SICK always assumes the following prerequisites:

- The customer ensures the integrity and confidentiality of the data and rights affected by its own use of the aforementioned products.
- In all cases, the customer implements the appropriate security measures, such as network separation, firewalls, virus protection, and patch management.

# 2.4 Limitation of liability

Relevant standards and regulations, the latest technological developments, and our many years of knowledge and experience have all been taken into account when compiling the data and information contained in these operating instructions. The manufacturer accepts no liability for damage caused by:

- Non-adherence to the product documentation (e.g., operating instructions)
- Incorrect use
- Use of untrained staff
- Unauthorized conversions or repair

- Technical modifications
- Use of unauthorized spare parts, consumables, and accessories

With special variants, where optional extras have been ordered, or owing to the latest technical changes, the actual scope of delivery may vary from the features and illustrations shown here.

#### 2.5 Modifications and conversions

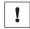

#### **NOTICE**

Modifications and conversions to the device may result in unforeseeable dangers.

Interrupting or modifying the device or SICK software will invalidate any warranty claims against SICK AG. This applies in particular to opening the housing, even as part of mounting and electrical installation.

#### 2.6 Cybersecurity

To protect against cybersecurity threats, it is necessary to continuously monitor and maintain a comprehensive and holistic cybersecurity concept. A suitable concept comprises organizational, technical, procedural, electronic, and physical levels of defense and provides suitable measures for different types of risks. SICK's products and solutions must be viewed as a component of this concept.

Information on Cybersecurity can be found at: www.sick.com/psirt.

#### 2.7 Requirements for skilled persons and operating personnel

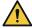

#### **WARNING**

#### Risk of injury due to insufficient training.

Improper handling of the device may result in considerable personal injury and material damage.

All work must only ever be carried out by the stipulated persons.

This product documentation refers to the following qualification requirements for the various activities associated with the device:

- Instructed personnel have been briefed by the operator about the tasks assigned to them and about potential dangers arising from improper action.
- Skilled personnel have the specialist training, skills, and experience, as well as knowledge of the relevant regulations, to be able to perform tasks delegated to them and to detect and avoid any potential dangers independently.
- Electricians have the specialist training, skills, and experience, as well as knowledge of the relevant standards and provisions, to be able to carry out work on electrical systems and to detect and avoid any potential dangers independently. The electrician must comply with the provisions of the locally applicable work safety regulation.

The following qualifications are required for various activities:

Table 1: Activities and technical requirements

| Activities            | Qualification                                                                                                    |
|-----------------------|----------------------------------------------------------------------------------------------------|
| Mounting, maintenance | <ul> <li>Basic practical technical training</li> <li>Knowledge of the current safety regulations in the workplace</li> </ul> |

| Activities                                             | Qualification                                                                                                    |
|--------------------------------------------------------|----------------------------------------------------------------------------------------------------|
| Electrical installation, device replacement            | <ul> <li>Practical electrical training</li> <li>Knowledge of current electrical safety regulations</li> <li>Knowledge of the operation and control of the devices in their particular application</li> </ul>                                                                                                  |
| Commissioning, configuration                           | <ul> <li>Basic knowledge of the computer operating system used</li> <li>Basic knowledge of the design and setup of the described connections and interfaces</li> <li>Basic knowledge of data transmission</li> <li>Knowledge of the programming of image-processing systems and network components</li> </ul> |
| Operation of the device for the particular application | <ul> <li>Knowledge of the operation and control of the devices in their particular application</li> <li>Knowledge of the software and hardware environment for the particular application</li> </ul>                                                                                                    |

#### 2.8 Operational safety and particular hazards

Please observe the safety notes and the warnings listed here and in other chapters of this product documentation to reduce the possibility of risks to health and avoid dangerous situations.

The product is fitted with LEDs in risk group 0. The accessible radiation from these LEDs does not pose a danger to the eyes or skin.

The product is fitted with LEDs in risk group 1 for object illumination.

The product is fitted with LEDs of risk group 0 or 1 for object illumination, depending on type.

#### LED radiation of the integratable illumination unit

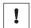

#### NOTICE

Only the VI55I illumination units from SICK intended for integration in this application can be used as integratable illumination units.

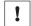

#### **NOTICE**

Only the VI83I illumination units from SICK intended for integration in this application can be used as integratable illumination units.

#### Risk group 1

- Color of the illumination: visible blue light (aperture angle: wide, medium), visible red light or visible white light
- Color of the feedback LED: visible red light and visible green light
- Color of the feedback LED: visible green light

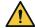

#### CAUTION

### Optical radiation: LED risk group 1, visible radiation, 400 nm to 780 nm

The LEDs may pose a danger to the eyes in the event of incorrect use.

- Do not look into the light source intentionally.
- Do not open the housing. Opening the housing will not switch off the light source. Opening the housing may increase the level of risk.
- Comply with the current national regulations on photobiological security of lamps and lamp systems.

#### Risk group 2

Color of the illumination: visible blue light (aperture angle: narrow)

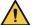

#### **CAUTION**

Warning! Optical radiation: LED risk group 2, visible radiation, 400 nm to 780 nm Potentially dangerous optical radiation. Can be damaging to the eyes.

- Do not look into the light source for extended periods of time.
- Never point the light source at people.
- Avoid any reflections on people from reflective surfaces. Be particularly careful during mounting and alignment work.
- Do not open the housing. Opening the housing will not switch off the light source. Opening the housing may increase the level of risk.
- Comply with the current national regulations on photobiological security of lamps and lamp systems.

If the product is operated in conjunction with external illumination systems, the risks described here may be exceeded. This must be taken into consideration by users on a case-by-case basis.

Time-of-flight sensor (invisible infrared light, distance measurement in configuration mode)

Laser alignment aid

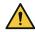

#### **CAUTION**

#### Optical radiation: Laser class 1

The accessible radiation does not pose a danger when viewed directly for up to 100 seconds. It may pose a danger to the eyes and skin in the event of incorrect use.

- Do not open the housing. Opening the housing may increase the level of risk.
- Current national regulations regarding laser protection must be observed.

Caution - Use of controls or adjustments or performance of procedures other than those specified herein may result in hazardous radiation exposure.

#### For both radiation types:

It is not possible to entirely rule out temporary disorienting optical effects, particularly in conditions of dim lighting. Disorienting optical effects may come in the form of dazzle, flash blindness, afterimages, photosensitive epilepsy, or impairment of color vision, for example.

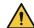

#### **CAUTION**

### Risk of injury due to hot device surface.

The surface of the device can become hot during operation.

- Before performing work on the device (e.g. mounting, cleaning, disassembly), switch off the device and allow it to cool down.
- Ensure good dissipation of excess heat from the device to the surroundings.

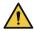

#### **WARNING**

### Electrical voltage!

Electrical voltage can cause severe injury or death.

- Work on electrical systems must only be performed by qualified electricians.
- The power supply must be disconnected when attaching and detaching electrical connections.
- The product must only be connected to a voltage supply as set out in the requirements in the operating instructions.
- National and regional regulations must be complied with.
- Safety requirements relating to work on electrical systems must be complied with.

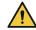

#### **WARNING**

### Risk of injury and damage caused by potential equalization currents!

Improper grounding can lead to dangerous equipotential bonding currents, which may in turn lead to dangerous voltages on metallic surfaces, such as the housing. Electrical voltage can cause severe injury or death.

- Work on electrical systems must only be performed by qualified electricians.
- Follow the notes in the operating instructions.
- Install the grounding for the product and the system in accordance with national and regional regulations.

#### 3 **Product description**

#### 3.1 Overview

Quality Inspection is a SensorApp for the InspectorP6xx family of 2D cameras. The Quality Inspection SensorApp uses vision-based quality inspection to ensure that produced items have the exact qualities required regarding presence and measurements of details. The SensorApp is pre-installed on the InspectorP6xx devices and is also available for download from SICK AppPool.

Quality Inspection is configured through a web-based graphical user interface, which contains a selection of software tools for image analysis, result output, and communication. The tools are listed and described in "Tool box - System", page 26 and "Tool box - Jobs", page 32.

In addition to the tools that are included by default, Quality Inspection supports the creation and import of additional tools. For a description of how to import a tool through SICK AppManager, see "Installing tools", page 16. A tutorial for tool development is available from the SICK Support Portal, supportportal.sick.com.

#### 3.2 System requirements

#### Hardware

The following devices support the use of Quality Inspection.

- InspectorP611
- InspectorP621
- InspectorP631
- InspectorP632
- InspectorP642
- InspectorP652
- InspectorP654
- SICK AppStudio Emulator (full featured)
- SICK AppEngine (as emulator)

#### **Software**

- The SICK AppManager software (www.sick.com/SICK\_AppManager) is required for installing or updating the SensorApp on a device.
- InspectorP6xx firmware v 3.3 (or later) or SICK AppEngine v 1.1.1 is required to run the SensorApp. Download the firmware from the SICK Support Portal, supportportal.sick.com.

#### Supported web browsers

Google Chrome

# 4 Operation

# 4.1 Installation

By default, the Quality Inspection SensorApp is pre-installed on the InspectorP6xx devices.

- To run a pre-installed SensorApp, proceed to "User interface", page 17 for instructions on how to open the user interface.
- To install or update the SensorApp on a device, follow the instructions in "Installing or updating the SensorApp on a device", page 14.
- To start, stop or delete an installed SensorApp, use SICK AppManager (see "SICK AppManager", page 13).
- To install additional tools, see "Installing tools", page 16.

#### 4.1.1 SICK AppManager

A PC running the SICK AppManager software is required for the following actions:

- Installing and updating a SensorApp on a device.
- Starting, stopping, and deleting installed SensorApps.
- · Reading and changing the device's IP address.
- Installing firmware updates.

Download SICK AppManager from www.sick.com/SICK\_AppManager.

### 4.1.2 SICK AppEngine

SICK AppEngine is supported to run as an emulator and is downloaded via login on www.sick.com/SICK\_AppSpace.

SICK AppEngine can be used for non-production environments, offline configuration, or testing purposes.

**Install SICK AppEngine** 

- 1. Download the SICK AppEngine installer file.
- 2. Follow the steps in the installer dialog.
- 3. Open SICK AppEngine, which will automatically start running in demo mode.

A complete installation guide and download can be found via SICK Support Portal (supportportal.sick.com).

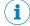

### **NOTE**

SICK AppEngine will run for 120 minutes in a demo mode with full functionality and will shut down afterward automatically. The demo mode can be used without applying a license.

Start SICK AppManager and use the SICK AppEngine emulator to run Quality Inspection.

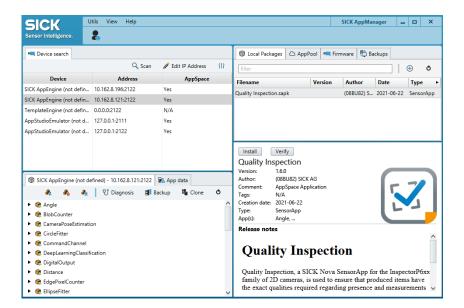

More information about SICK AppManager can be found via SICK Support Portal (supportportal.sick.com).

#### 4.1.3 Installing or updating the SensorApp on a device

The latest version of the Quality Inspection SensorApp file (.sapk) is available from SICK AppPool (http://apppool.cloud.sick.com/). The use of SICK AppPool requires a SICK ID, which can be obtained at the login page at the link above.

If the PC has Internet access when connected to the device, Quality Inspection can be downloaded and installed directly from SICK AppPool using SICK AppManager. If the PC does not have Internet access when connected to the device, the SensorApp must be downloaded to the PC prior to the installation. See figure 1.

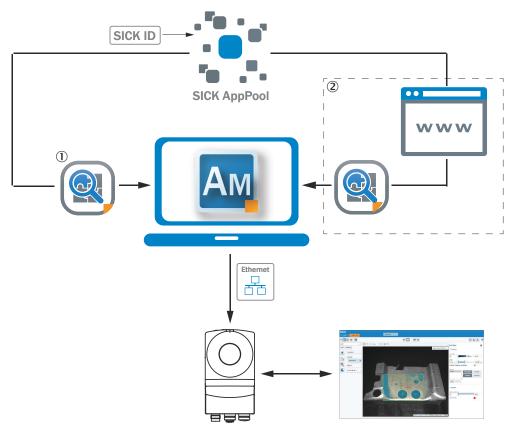

Figure 1: Online and offline solutions for installing a SensorApp via SICK AppManager

- ① Online solution: Download and install the SensorApp directly from SICK AppPool using SICK AppManager
- ② Offline solution: Download the SensorApp from apppool.sick.cloud.com to the PC prior to the installation

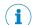

#### **NOTE**

Before starting the installation, make sure that the network communication settings on the PC are correctly set up:

- The PC must be on the same network as the device.
- The PC must not use the same IP address as the device.

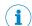

#### NOTE

When upgrading or downgrading Quality Inspection, the associated configuration file is deleted.

To re-use the existing configuration file, export it before the upgrade or downgrade and re-import it after.

To install the Quality Inspection SensorApp using SICK AppManager:

- 1. Connect the device to the PC via Ethernet.
- 2. On the PC, open SICK AppManager.
- 3. Under the **Device Search** tab in SICK AppManager, click **Scan** to search for available devices on the network.
- 4. In the list of available devices, select the device where you want to install the SensorApp.
- 5. If the device tab (lower left pane) contains any active applications, right-click the applications and delete them.
- 6. To download and install the SensorApp directly from SICK AppPool:

- Click Login to SICK ID (below the Utils menu in SICK AppManager) to log in to a) SICK AppPool.
- b) Click the AppPool tab.
- Select the correct SensorApp in the list of available SensorApps.
- Click **Download and install** to download the SensorApp to the PC and install it on the device.

Or:

To install a downloaded SensorApp (.sapk file) from the PC to the device:

- Click the Local Packages tab in SICK AppManager.
- Drag and drop the SensorApp into the file list.
- Click Install to install the SensorApp on the device.
- The SensorApp is now installed and running on the device.
- To open the user interface, open a web browser window and type the IP address of the device.

To downgrade the Quality Inspection SensorApp:

- To re-use the existing configuration file, export it before the downgrade.
- Keep track of installed plug-ins as they will be deleted when downgrading.
- Delete active applications.
- Downgrade by installing the desired .sapk file and re-import the configuration file.

#### 4.1.4 Installing tools

In addition to the tools that are included in the SensorApp by default, custom tools can be installed and integrated in the SensorApp. Tools are installed as .sapk files using SICK AppManager. Each file may contain one or more tools.

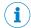

#### NOTE

The use of additional tools requires that both the SensorApp and the tool are present on the device.

Follow the steps below to install tools using SICK AppManager. The device must be connected to the PC via Ethernet.

- In the SensorApp web user interface, click Save Permanently to avoid losing any data during the tool installation process.
- On the PC, open SICK AppManager and click Scan to browse for available devices.
- 3. In the list of available devices, select the device where Quality Inspection is installed.
- 4. To download and install a tool directly from SICK AppPool:
  - Click Login to SICK ID (below the Utils menu in SICK AppManager) to log in to SICK AppPool.
  - Click the AppPool tab. b)
  - Select the correct tool in the list of available SensorApps.
  - Click **Download and install** to download the tool to the PC and install it on the d) device.

Or:

To install a downloaded tool (.sapk file) from the PC to the device:

- Click the Local Packages tab in SICK AppManager.
- Drag and drop the tool into the file list.
- Click Install to install the tool on the device.
- The tool is now installed and running on the device.
- When the tool installation is complete, reload the web browser to view the installed tool in the user interface.

#### 4.2 **User interface**

#### Opening the user interface

To open the user interface from a web browser:

- Open a web browser window.
- Type the IP address of the device. The default IP address is 192.168.0.1. 2.

#### Overview of the user interface

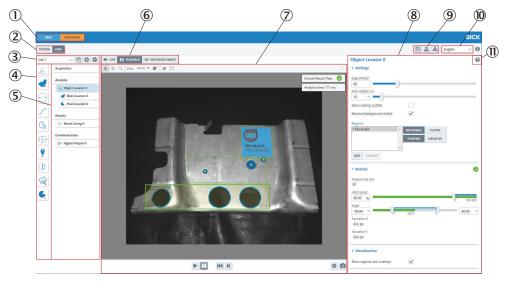

- (1) Mode selection (Run/Configure)
- 2 System/Jobs switch
- **(3**) Job list
- 4 Tool box
- **(5**) Tool tree
- **(6**) Image source selection
- 7 Image viewer
- 8 Tool pane
- 9 Save, import, and export options
- (10) Language selection
- **(11)** Tool help

#### 4.3 Run mode

Run is the default mode for the SensorApp. Use Run mode for inspection of objects in a real environment, based on the configuration created in Configure mode.

In Run mode, images are acquired continuously or by an external trigger. All acquired images are analyzed. To decrease the processing time, only some of the acquired images are displayed in the viewer in the user interface.

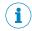

#### NOTE

When the system is in Run mode:

- The communication interfaces are active and communicate with the connected external devices.
- No changes to the tool tree or tool settings are possible.
- To switch jobs, click the job list in the job handling section in the user interface or use a Job Selection I/O tool or Command Channel tool via TCP/IP or Fieldbus to switch jobs via digital inputs (see "Interfaces tools", page 26).

# 4.4 Configure mode

Use Configure mode to set up a configuration for the application of interest.

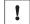

#### **NOTICE**

Click **Save Permanently** in the configuration toolbar to save a configuration to the device's flash memory. If a configuration is not saved before disconnecting the power to the device, all settings are lost.

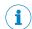

#### NOTE

All communication interfaces are inactive in Configure mode.

Follow the steps below to set up a configuration:

- 1. Add tools to the **System** tool tree and edit the tool settings, see "Tool categories System", page 19.
- 2. Select an image source for the configuration, see "Image source", page 20.
- 3. Select a job, see "Creating and switching jobs", page 22.
- 4. Add tools to the job tool tree and adjust the tool settings, see "Tool categories Jobs", page 22.
- 5. Edit the image acquisition settings for the job, see "Editing the image acquisition settings", page 23.
- 6. If multiple jobs are required for an application, repeat step 3, 4 and 5 for each job.
- 7. Save the resulting configuration to the device and export the configuration for back-up, see "Saving, importing and exporting a configuration", page 25.

#### **4.4.1** Tool tree

The Quality Inspection SensorApp concept is based on a tool tree structure, which contains defined categories and associated tools. A configuration contains one tool tree for the system level (see "System settings", page 19) and one additional tool tree for each created job (see "Job settings", page 20).

The user adapts each tool tree to the application of interest by adding tool instances to the different categories. The available tools for each category are described in detail in "Tool box - System", page 26 and "Tool box - Jobs", page 32.

An example of a job tool tree is displayed in figure 2.

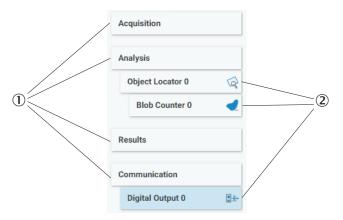

Figure 2: Example of a job tool tree with added tool instances

- ① Categories
- 2 Added tool instances

#### Adding and removing tool instances

To add a tool instance to a tool tree:

- 1. Click a category in the tool tree to display its associated tools.
- 2. Create a new instance of the tool, using one of the following options:
  - a) Click a tool icon to create a new instance of the tool to the selected category or linked to the selected tool.
  - b) Click and drag a tool icon to the correct category or linked to the correct tool in the tool tree to create a new instance of the tool. Possible and correct drop is indicated with green highlight and gray underline.

To remove a tool instance from a tool tree, use one of the following options:

- Hover the mouse over the tool and click "X" to delete.
- Select the tool instance in the tool tree and press **Delete** on the PC keyboard. In the dialog box that appears, click "Yes" to confirm the deletion.

#### Editing the tool settings

Click a tool instance in the tool tree to display its tool pane, which contains all the available settings and result parameters. For more information about the settings and result parameters, click the tool help (Help button) in the tool pane.

### 4.4.2 System settings

The **System** page contains a tool tree with tools related to the device interfaces. Tool instances that are added to the **System** tool tree are valid for all jobs.

To access and edit the System page, set the System/Jobs toggle (figure 3) to System.

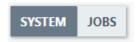

Figure 3: System/Jobs toggle, here set to System

### 4.4.2.1 Tool categories - System

The **System** tool categories are listed below. For descriptions of the individual **System** tools, see "Tool box - System", page 26. **System** tool instances are applied to all jobs.

#### Interfaces

The Interfaces category contains tools that communicate with external devices. Tools in the **Communication** category can use the **Interfaces** tools for communication and data transmission.

#### Calibration

The **Calibration** category contains tools for calibration of image data. When a calibration is applied to the image data, values and positions can be expressed as millimeter values in a world coordinate system.

#### 4.4.3 Job settings

The **Job** page contains settings for individual jobs. Each job consists of a tool tree and a reference image.

To access and edit the Job page, set the System/Jobs toggle (figure 3) to Jobs.

### 4.4.3.1 Image source

Use the image source selection buttons on the **Job** page to select an image source for the configuration. Each option has a set of associated controls, which are displayed below the image viewer.

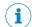

#### NOTE

The selected image source is only used during the configuration. In **Run** mode, the analysis is based on live images.

#### Live image

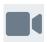

Set up the configuration based on live images. The  ${\bf Live}$  option is suitable for configuring in the real inspection environment.

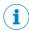

#### NOTE

The Live option is not available when using the SICK AppStudio Emulator or SICK AppEngine.

Table 2: Controls available for live images

| Control | Name                  | Function                                                                                                    |
|---------|-----------------------|----------------------------------------------------------------------------------------------------|
|         | Free running          | Acquire images continuously.                                                                                                    |
|         | Run triggered         | Acquire images based on an external trigger.  To enable the Run triggered button:  1 Click the Acquisition category.  2 Select the External trigger in the tool pane.                                              |
|         | Stop                  | Stop the image acquisition.                                                                                                    |
| 1       | Trigger               | Acquire one single image (trigger an image acquisition by clicking the button).                                                                                                    |
|         | Single image download | Export the displayed image to a local file on the computer. The saved images are in a format that can be used with playback. The images do not contain result overlays and they are unaffected by image view zoom. |

| Control | Name                   | Function                                                                                                    |
|---------|------------------------|----------------------------------------------------------------------------------------------------|
| 0       | Update Reference Image | Set the currently displayed image as the reference image. The currently stored reference image is overwritten. |

# Playback image

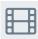

Set up the configuration based on recorded images, without access to a real device.

Table 3: Controls for playback images

| Control   | Name                   | Function                                                                                                    |
|-----------|------------------------|----------------------------------------------------------------------------------------------------|
|           | Play                   | Display and loop through the images in the target folder.                                                                                                    |
|           | Pause                  | Pause the playback.                                                                                                    |
| <b>H4</b> | First image            | Go to the first image in the series.                                                                                                    |
| M         | Next image             | Step to the next image in the series.                                                                                                    |
|           | Single image download  | Export the displayed image to a local file on the computer. The saved images are in a format that can be used with playback. The images do not contain result overlays and they are unaffected by image view zoom.                                                                                                    |
| *         | Settings               | Cycle images (On/Off) Image folder: The folder where the recorded images are stored. The folder must be a public folder on the device or a folder on an SD card. Examples: /public/myDirectory /sdcard/0/myDirectory If used as Emulator with SICK AppEngine specify a folder where your images are stored. Example: C:\myDirectory |
| 0         | Update Reference Image | Set the currently displayed image as the reference image. The currently stored reference image is overwritten.                                                                                                    |

# Reference image

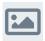

Set up the configuration based on a saved reference image. This option is suitable if there is one particular image that you want to use for the configuration.

- The reference image is job-specific and must be defined for each job.
- To save a reference image, click Update Reference Image (available for the Live and Playback options).
- A reference image is required for setting the region of interest for the **Object Locator** tool.

Table 4: Controls for the reference image

| Control | Name            | Function                        |
|---------|-----------------|---------------------------------|
|         | Reference Image | View the saved reference image. |

#### 4.4.3.2 Creating and switching jobs

Create a job for each inspection situation and object type. The job list in the upper left part of the user interface displays the active job.

If there is no configuration saved on the device when opening the SensorApp, a new job ('Job 1') is created automatically.

#### Adding and removing jobs

Use the buttons next to the job list to add and edit jobs to and from a configuration. The **Edit job** button will open up the possibility to clone and remove the currently selected job

| Icon | Name       | Description                                                               |
|------|------------|---------------------------------------------------------------------------|
|      | Edit job   | Edit the currently selected job.                                          |
| 0    | Add job    | Add a new job to the configuration.                                       |
|      | Clone job  | Create a copy of the currently selected job and add to the configuration. |
|      | Remove job | Remove the currently selected job from the configuration.                 |

### Selecting jobs

Click the job list to display and switch between existing jobs.

When the device is restarted, the most recent active job is reactivated (Requirement: Save Permanently has been done prior to the restart, see "Saving, importing and exporting a configuration", page 25).

#### 4.4.3.3 Tool categories - Jobs

The tool tree structure for each job on the **Job** page is formed as a workflow, consisting of the four categories below. For descriptions of the individual tools, see "Tool box - Jobs", page 32.

#### Acquisition

The **Acquisition** category contains settings for image acquisition and image quality. Changes to the image acquisition settings are applied to the next acquired image.

#### **Analysis**

The Analysis category contains tools for image processing and image analysis.

#### Results

The **Results** category contains settings and tools for result processing and output handling.

#### Communication

The Communication category contains tools for sending results to external devices.

#### 4.4.3.3.1 Setting the region of interest for a tool

Some tools in the **Analysis** category operate within a defined region of interest (ROI). For such tools, the tool pane contains a **Regions** list where the ROI can be set.

#### Adding regions for a tool instance

When a tool instance is added to the tool tree, it is automatically assigned a rectangular default region which is displayed in the **Regions** list. To add additional regions, click **Add**.

Because at least one region is required for each tool, the **Remove** button is only enabled if the **Regions** list contains more than one item.

#### Positive and negative regions

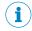

#### NOTE

If the total ROI is negative, the tool is invalid and gives a Fail result.

Each region in the **Regions** list is defined as positive or negative. The total ROI for a tool is defined as the union of all the positive regions subtracted by the union of all the negative regions, according to figure 4.

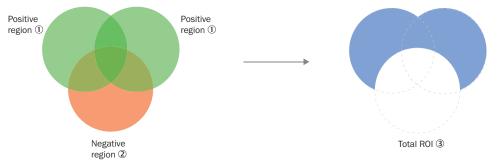

Figure 4: Positive and negative regions and the total ROI

- Positive region
- 2 Negative region
- 3 Total ROI

# **Editing the ROI**

To change the size and position of a region:

- Hover over a region in the image viewer to highlight its handles.
- Click and drag the center handle to move a region.
- Click and drag the side or corner handles to resize a region.

#### Visualization of results

By default, the ROI for each tool instance is displayed as an overlay in the image viewer. The ROI for the active tool is displayed with a yellow transparent overlay. The ROI border-color corresponds to the tool result (green color for **Pass**, red color for **Fail**).

To hide the overlay for a tool instance, clear the **Show regions and overlays** checkbox in the tool pane.

#### 4.4.3.4 Editing the image acquisition settings

To edit the image acquisition settings for a job, click the **Acquisition** category. The **Acquisition** settings are displayed in the tool pane to the right of the image viewer.

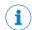

# NOTE

Changes to the image acquisition settings are applied to the next acquired image.

| Setting             | Description                                                                                                    |
|---------------------|----------------------------------------------------------------------------------------------------|
| Exposure time       | The exposure time of the sensor. Increase the exposure time to get a brighter image. Some device types have a lower limit on the maximum exposure time when integrated lighting is enabled. The exposure time will be limited automatically due to eye safety concerns and a warning will display the maximum value when it is exceeded.                                                                                                    |
| Brightness          | The brightness (gain factor) for image acquisition. Keep the brightness low to reduce the level of noise. If a brighter image is required, it is recommended to increase the exposure time before increasing the brightness.                                                                                                    |
| Contrast            | The contrast level for image acquisition. Increase the contrast to make objects in the image more distinguishable.                                                                                                    |
| Downsample          | The downsample factor for the acquired images. The downsample factor is applied both vertically and horizontally. For example, a downsample factor of 2 will resize a $1000 \times 1000 \times 10$ |
| Horizontal FOV      | Limit the camera's field of view width (X direction). At least 20% of the total width must be used.                                                                                                    |
| Vertical FOV        | Limit the camera's field of view height (Y direction). At least 20% of the total height must be used.                                                                                                    |
| Integrated lighting | Use the integrated light in the device during the image acquisition. This option is only available for devices that support external lighting. If an external light is connected to the device, the integrated and the external lighting can be used in parallel.                                                                                                    |
| External light type | <ul> <li>Define the type of external light that is connected to the device:</li> <li>For light sources sold by SICK (denoted by ICL), select the correct model in the list to automatically configure the required device settings.</li> <li>For other light sources, select the ACTIVE_HIGH_FLASHING or ACTIVE_LOW_FLASHING setting, depending on whether the light source triggers on an active high (+5 V) or active low (+0 V) signal. See the light source specification for details.</li> <li>The External light type option is only available when the device is configured for use with external lighting. To configure the device for use with external lighting, use the I/O Configuration tool.</li> </ul>                                                                                                    |
| Focus               | The focus distance (in mm) for devices with dynamic focus. The lower and upper limits are set based on the possible focus distances for the device.  This option is only available for devices with dynamic focus.                                                                                                    |
| External trigger    | Enable the use of an external trigger, e.g. a photoelectric switch or a trigger command through the <b>Command Channel</b> , to trigger image acquisition. If a digital input is used, the external trigger must be connected to digital input port 1.                                                                                                    |
| Delay               | The delay between the trigger signal and the image acquisition when using an external trigger.  This option is only available when an External trigger is selected.                                                                                                    |
| Record images       | Record and save all acquired images to a specified target folder. Images are only recorded when the system is in <b>Configure</b> mode and <b>Live</b> images are used as the image source.                                                                                                    |

| Setting          | Description                                                                                                    |  |
|------------------|----------------------------------------------------------------------------------------------------|--|
| Record directory | The full path to the target folder where the recorded images are saved. The target folder must be a public folder on the device or folder on an SD card. Examples:  /public/myDirectory /sdcard/0/myDirectory If the selected target folder is not valid, an error message appear in the log.                                               |  |
| Image correction | Apply a calibration model to all acquired images. This option is only available when a calibration model has been created by the Camera Pose Estimation tool.                                                                                                    |  |
|                  | <ul> <li>Correction options:</li> <li>No correction: Do not apply the calibration.</li> <li>Lens distortion: Remove lens distortion from the acquired images.</li> <li>Full calibration: Remove lens distortion and perspective from the acquired images, apply a world coordinate system with unit 'millimeters' to each image.</li> </ul> |  |

#### 4.4.4 Saving, importing and exporting a configuration

A configuration includes one or more jobs and a reference image. To save, export or import a configuration, use the buttons in the upper right part of the user interface.

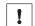

#### **NOTICE**

If a configuration is not saved before disconnecting the power to the device, all settings are lost.

| Button | Name                 | Description                                                                                                    |
|--------|----------------------|----------------------------------------------------------------------------------------------------|
|        | Save Permanently     | Save a configuration from the device's working memory to the flash memory.                                                                                                    |
| 1      | Export Configuration | Export a configuration from the device's working memory to the connected PC.                                                                                                    |
| 1      | Import Configuration | Import a configuration from the connected PC and save it to the device's working memory.  To save the imported configuration permanently to the device, click Save Permanently. |

# 5 Annex

### 5.1 Licenses

SICK uses open source software which is published by the rights holders under a free license. Among others, the following license types are used: GNU General Public License (GPL version 2, GPL version 3), GNU Lesser General Public License (LGPL), MIT license, zlib license and licenses derived from the BSD license.

This program is provided for general use without warranty of any kind. This warranty disclaimer also extends to the implicit assurance of marketability or suitability of the program for a particular purpose.

More details can be found in the GNU General Public License.

For license texts see www.sick.com/licensetexts.

Printed copies of the license texts are also available on request.

### 5.1.1 License handling

To activate licensed functionality you have to use the License Manager sensor app. The app is downloaded from SICK App Pool (http://apppool.cloud.sick.com/).

The license handling procedure is available directly from Quality Inspection. Open the **System** tab and select **Licensing**.

To install the SensorApp on a device, the SICK AppManager software must be installed on the PC, see "Installing or updating the SensorApp on a device", page 14.

# 5.2 Tool box - System

#### 5.2.1 Interfaces tools

The **Interfaces** category contains tools that communicate with external devices. Tools in the **Communication** category can use the **Interfaces** tools for communication and data transmission.

### 5.2.1.1 Fieldbus tool

The **Fieldbus** tool is a static (non-removable) tool that contains the available fieldbus modes for the device.

#### **Settings**

| Setting               | Description                                                                                                    |
|-----------------------|----------------------------------------------------------------------------------------------------|
| Mode                  | <ul> <li>Select EtherNet/IP to enable EtherNet/IP.</li> <li>Select PROFINET to enable PROFINET.</li> <li>Select Off to inactivate all fieldbus options.</li> </ul> |
| PROFINET station name | The device is identified on the PROFINET network by its station name. This option is only available when PROFINET is selected.                                     |

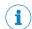

#### NOTE

Click Apply and reboot to restart the device and apply the updated settings.

For more information, see the EtherNet/IP tool or Profinet tool help sections.

#### 5.2.1.2 **Command Channel tool**

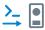

The **Command Channel** tool is used to control the camera programmatically from an external source. The Command Channel can be run as a TCP/IP Client, TCP/IP Server, or Fieldbus.

The Fieldbus version of the Command Channel does not support text commands.

#### **Settings**

| Setting   | Description                            |
|-----------|----------------------------------------|
| Interface | List of possible interfaces to select. |

### TCP/IP Client or server commands

Sending a command:

- Add the command delimiter bytes stx (0x02) and etx (0x03) to mark the beginning and end of a command.
- Use single spacing between a command and an argument, and between argu-
- Use quoted text for string arguments and unquoted text for all other argument types.

| Command | Argument         | Return                                                  | Description                                                                                        |
|---------|------------------|---------------------------------------------------------|----------------------------------------------------------------------------------------------------|
| get job |                  | job_id (num-<br>ber)                                    | Get the id of the active job.                                                                      |
| set job | job_id           | OK or Error message if job id is not found or provided. | Select active job by id.                                                                           |
| trigger |                  | ОК                                                      | Trigger a new image. The External trigger must be set to <b>Command Channel</b> in the active job. |
| echo    | message (string) | message<br>(string)                                     | Return the argument, e.g. for testing connectivity.                                                |

#### TCP/IP Client or server examples

### Getting a job

Use the following syntax to get the ID of the currently running job:

<stx>get job<etx>

#### Selecting a job

Use the following syntax to select job 3:

<stx>set job 3<etx>

### Triggering

Use the following syntax to trigger a new image:

<stx>trigger<etx>

### **Testing connectivity**

Use the following syntax to test the connectivity:

<stx>echo "Test message"<etx>

### **Fieldbus**

The two supported Fieldbuses are Profinet and Ethernet/IP.

See "Fieldbus tool", page 26 for information on how to enable Profinet or Ethernet/IP on the device.

### Fieldbus commands

The current version of the Command Channel Fieldbus has pre-set positioning and data type assignments of the incoming data. The available commands are Trigger and Change Job.

Table 5: Command Control bits

| Bit | Name       | Description      |
|-----|------------|------------------|
| 0   | Trigger    | Trigger image.   |
| 1   | Change Job | Change job.      |
| 2   | [Reserved] | Set to 0 (zero). |

Table 6: Command Data field

| Position | Туре | Name       | Description                       |  |  |
|----------|------|------------|-----------------------------------|--|--|
| 0        | SINT |            | The <b>Job ID</b> for change job. |  |  |
| 1-127    | SINT | [Reserved] | Set to 0 (zero).                  |  |  |

When setting a new job, the Job ID Command Data field must be set before the Change Job bit is set in the Command Control bits.

A response is sent for each received command. Here the positioning and data type assignment is also pre-set.

Table 7: Response Control bits

| Bit | Name       | Description                                                        |
|-----|------------|--------------------------------------------------------------------|
| 0   | [Reserved] |                                                                    |
| 1   | Command OK | Is set to 1 if the last command sent was OK.                       |
| 2   | Error      | Is set to 1 if any type of error occurred during the last command. |

Table 8: Result Data field

| Position | Туре | Name       | Description                                                            |
|----------|------|------------|------------------------------------------------------------------------|
| 0        | SINT | Job ID     | The currently selected Job ID.                                         |
| 1        | SINT | Error Code | If bit 2 is set in the result control bit, the error code is set here. |
| 2-127    |      | [Reserved] | Analysis result data.                                                  |

Since the first two SINTs of the result data field contains response data, it means that they cannot be used for Tool Analysis Results. The dropdown for those positions will be disabled.

#### Fieldbus examples

| Cor        | mmand Control I       | Command Data |          |            |  |
|------------|-----------------------|--------------|----------|------------|--|
| Bit        | Bit                   | Bit          | Position | Position   |  |
| 2-15       | 1                     | 1 0          |          | 1-127      |  |
| [Reserved] | [Reserved] Change job |              | Job ID   | [Reserved] |  |

| Re          | sponse Control b | oits       | Response Data |               |                      |  |
|-------------|------------------|------------|---------------|---------------|----------------------|--|
| Bit Bit 2 1 |                  | Bit<br>O   | Position<br>0 | Position<br>1 | Position<br>2-127    |  |
| Com. Error  | Com. OK          | [Reserved] | Job ID        | Error code    | Analysis result data |  |

### Example 1:

Change to job 2 from job 4, where job 2 exists. Start by clearing the control bits and setting the data. Afterward, set the change job bit.

| Command control bits |   |   | Comma | nd data | Response control bits |   |   | Response data |   |   |
|----------------------|---|---|-------|---------|-----------------------|---|---|---------------|---|---|
| 0                    | 0 | 0 | 0x02  | -       | -                     | - | - | 0x04          | - | - |
| 0                    | 1 | 0 | 0x02  | -       | 0                     | 1 | - | 0x02          | - | - |

#### Example 2:

Change to job 2 from job 4, where job 2 does not exist. The setup is the same as in example 1, but this response will contain an error code.

| Command control bits |   | Command data |      | Respo | Response control bits |   |   | Response data |      |   |
|----------------------|---|--------------|------|-------|-----------------------|---|---|---------------|------|---|
| 0                    | 0 | 0            | 0x02 |       | -                     | - | - | 0x04          | -    | - |
| 0                    | 1 | 0            | 0x02 | -     | 1                     | 0 | - | 0x04          | 0x28 | - |

### Example 3:

Trigger an image when Run mode is active and the device is configured to be triggered via the Command Channel. Start by clearing the control bits. Afterward, set the trigger image control bit.

| Command control bits |   | :s | Command data |      | Response control bits |   |   | Response data |   |   |   |
|----------------------|---|----|--------------|------|-----------------------|---|---|---------------|---|---|---|
| 0                    | 0 | 0  |              | 0x02 | -                     | - | - | -             | - | - | - |
| 0                    | 0 | 1  |              | 0x02 | -                     | 0 | 1 | -             | - | - | - |

#### Example 4:

Trigger an image when the device is not configured to be triggered via the Command Channel. The setup is the same as in example 3, but this response will contain an error code.

| Comm | and cont | rol bits | Comma | nd data | Respo | nse cont | rol bits | Res | ponse da | ata |
|------|----------|----------|-------|---------|-------|----------|----------|-----|----------|-----|
| 0    | 0        | 0        | 0x02  | -       | -     | -        | -        | -   | -        | -   |
| 0    | 0        | 1        | 0x02  | -       | 1     | 0        | -        | -   | 0x3E     | -   |

#### **Error codes**

| Code | Description                                       |  |
|------|---------------------------------------------------|--|
| 0x28 | No job with provided id exists.                   |  |
| 0x3D | External trigger is not set to Command Channel.   |  |
| 0x3E | In Configure mode but Run triggered not selected. |  |

#### 5.2.1.3 I/O Configuration tool

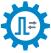

The I/O Configuration tool lets the user select the usage for each available digital I/O port.

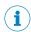

#### NOTE

All options are not available for all ports.

| Setting | Description                         |
|---------|-------------------------------------|
| 1/0     | The port number of the digital I/O. |

| Setting | Description                                                                                                    |
|---------|----------------------------------------------------------------------------------------------------|
| Usage   | Select how to use the port:                                                                                                    |
|         | <ul> <li>IN/Image Trigger: Use the port as input for external triggering. This option is only available for I/O 1.</li> <li>IN/Job selection: Use the port as input for the Job Selection I/O tool.</li> <li>OUT/Digital output: Use the port as output for the Digital Output tool.</li> <li>OUT/External Light: Use the port as output for external lighting. This option is only available for I/O 4 and I/O 6. When this option is selected, further settings for the external lighting appear in the Acquisition settings.</li> </ul> |

#### Job Selection I/O tool 5.2.1.4

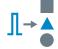

The Job Selection I/O tool enables job selection via digital input signals. The tool operates by linking a job to a binary configuration of digital input signals. To select the job, the digital input signals must be correctly set to HIGH and LOW according to the configuration.

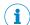

#### NOTE

An I/O Configuration tool instance must be added before the Job Selection I/O tool can be used. The ports that are set as IN/ Job Selection in the I/O Configuration tool are available in the Job Selection I/O tool.

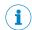

#### NOTE

To select a job, all corresponding input signals must be set to their correct values within 1 ms.

#### Settings

| Setting                   | Description                                                                                                    |
|---------------------------|----------------------------------------------------------------------------------------------------|
| Value                     | Index of the current row.                                                                                                    |
| Job                       | The job that is linked to the configuration of input signals on the current row.                                                                                                    |
| Digital input (IN1, IN2,) | Each column represents an available digital input port. Each row represents a binary configuration of digital input signals, where "1" corresponds to signal level HIGH and "0" corresponds to signal level LOW.  To select a job, all input signal levels on the same row must be set according to the given configuration. |

#### 5.2.1.5 **TCP Client tool**

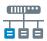

The TCP Client tool sets up an interface for sending data to an external server, using a TCP protocol.

### **Settings**

| Setting           | Description                                           |
|-------------------|-------------------------------------------------------|
| Server IP address | The external server's IP address.                     |
| Port              | The port number to connect to on the external server. |

The Connection Status indicator displays the real-time status of the connection between the TCP Client tool and the external server:

- Green indicator: The connection is successfully set up.
- Red indicator: There is no connection to the server.

#### 5.2.1.6 TCP Server tool

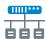

The TCP Server tool provides a server that external TCP clients can connect to. Data can then be sent from the server to the connected clients using a TCP protocol.

#### **Settings**

| Setting               | Description                                       |
|-----------------------|---------------------------------------------------|
| Port                  | The port that the clients can connect to.         |
| Max number of clients | The maximum number of clients allowed to connect. |

The Number of clients connected indicator shows how many clients that are currently connected to the server.

#### 5.2.2 Calibration tools

The Calibration category contains tools for calibration of image data. When a calibration is applied to the image data, values and positions can be expressed as millimeter values in a world coordinate system.

#### 5.2.2.1 **Camera Pose Estimation tool**

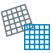

The Camera Pose Estimation tool estimates a calibration model for a camera setup. When the calibration model is applied, values and coordinates can be reported as millimeter values in a world coordinate system.

#### **Calibration targets**

The Camera Pose Estimation tool requires a printed calibration target to estimate a calibration model. The following target types are supported:

- Plain: A checkboard target that contains only squares. This target type calibrates the image so that the applied calibration rotates the original image as little as possible (maximum about 45°). When the calibration is complete, the origin is located between the four squares closest to the middle of the image, according to the figure below.
- Three dot: A checkboard target that includes three black dots. The dots are easy to detect, which makes the target suitable for cases with low camera resolution. All three dots must be visible in the camera's field of view during the calibration. When the calibration is complete, the origin is located in the lower right corner of the square containing the middle dot, according to the figure below.

The calibration targets are available in the SICK Support Portal, supportportal.sick.com.

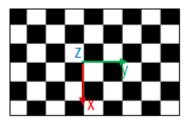

Origin for Plain calibration target

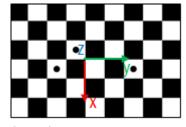

Origin for Three dot calibration target

#### **Settings**

| Setting       | Description                                                                                                    |
|---------------|----------------------------------------------------------------------------------------------------|
| Tile size     | The length of the sides of the squares on the printed calibration target.                                                                                                    |
| Target type   | The type of calibration target to use for the pose estimation. See the target descriptions above for details.                                                                                                    |
| Estimate pose | Estimate a calibration model based on the image currently displayed in the image viewer.  All available image sources (live images, reference image or playback images) can be used for estimating a calibration model. If using live images, position the calibration target in the measurement plane in front of the camera and adjust the Acquisition settings to get a good image.  If the pose estimation is successful, a calibration model is created and the mean error for the calibration is displayed in the GUI. If the pose estimation fails, an error message is displayed and no calibration model is created.  Once a calibration model is created, use the Image correction options in the Acquisition settings to apply the calibration model to the image data. |

#### 5.3 Tool box - Jobs

#### 5.3.1 **Analysis tools**

The Analysis category contains tools for image processing and image analysis.

Add a tool to the tool tree by either click a tool, or drag and drop a tool from the tool box (to the left of the tool tree) to the Analysis category. Click a tool in the tool tree to display its tool pane, which contains tool settings and results.

If the object rotation and position varies between the acquired images, it is recommended to link each Analysis tool to an Object Locator tool. To link a tool to the Object Locator either first select the Object locator and then click a tool in the tool box, or drag and drop a tool onto an added Object locator tool. Linked tools appear as indented items below the Object Locator tool in the tool tree.

#### 5.3.1.1 Angle tool

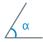

The Angle tool measures the angle, 0 to 180°, between two lines. The smallest angle between the lines in the chosen direction is measured, starting from the reference line.

| Setting                | Description                                                                                                    |
|------------------------|----------------------------------------------------------------------------------------------------|
| Reference line         | The reference line from which the angle is calculated.                                                                                                    |
| Secondary line         | The line that has an angle in relation to the reference line.                                                                                                    |
| Select angle direction | Direction:                                                                                                    |
|                        | <ul> <li>Clockwise measures the angle from the reference line to the secondary line in a clockwise direction.</li> <li>Counter clockwise measures the angle from the reference line to the secondary line in a counter clockwise direction.</li> </ul> |

#### Results

| Result             | Description                                                                                                    | Variable name |
|--------------------|----------------------------------------------------------------------------------------------------|---------------|
| Angle (deg)        | The angle between the lines in degrees. The angle is between 0 and 180 degrees. Set which result is <b>Expected</b> and the <b>Tolerance</b> for the decision to pass. | Angle         |
| Intersection point | The point, which is located where the two lines intersect.                                                                                                    | Point         |
| Pass decision      | A valid angle measurement gives a Pass result.                                                                                                    | Pass          |

#### Wrap-around effect

When validating that two lines are almost parallel there is a wrap-around effect to consider. Setting the Expected value to 0, but allowing a positive and negative Tolerance, will accept a result above  $0^{\circ}$  and below  $180^{\circ}$  as a valid angle measurement.

#### Example:

If the Expected value is 0 and the Tolerance is set to ±1, both 0-1° and 179-180° will be accepted as valid angle measurements.

#### 5.3.1.2 **Blob Counter tool**

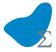

The Blob Counter tool counts blobs within its region of interest. A blob is defined as a cluster of connected pixels within a specified intensity and area range.

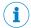

#### NOTE

If the object position varies between the acquired images, this tool must be linked to an Object Locator tool. Tools which are linked to an Object Locator tool are repositioned according to the position of the located object. Drag and drop a created tool onto an added Object Locator tool to link them.

| Setting   | Description                                                                          |
|-----------|--------------------------------------------------------------------------------------|
| Intensity | Only search for pixels with an intensity value within the specified intensity range. |
| Area      | Only include blobs with an area within the specified area range.                     |

| Advanced setting        | Description                                                                                                    |
|-------------------------|----------------------------------------------------------------------------------------------------|
| Circularity             | A circularity measure that is 100 for ideal circles and smaller for other shapes. The measure is robust to high-frequency noise like jagged edges along the circle perimeter, so even noisy circles get a measure close to 100. The measure is significantly lower if the overall appearance is rather an ellipse, square or other non-circular shapes. |
| Compactness             | The compactness measure of the blob (4 * PI * Area / Perimeter $^2$ ). This is close to 100 for circles and smaller for less compact blobs.                                                                                                    |
| Convexity               | The convexity measure of the blob (blob area divided by area of convex hull). This is 100 for convex blobs and smaller the more non-convex the blob is.                                                                                                    |
| Number of holes allowed | Allow holes inside the blob.                                                                                                    |

### Regions

This tool operates within its region of interest (ROI), which is set in the Regions section in the tool pane. For more information about how to set the ROI, see "Setting the region of interest for a tool", page 23.

#### Results

| Result          | Description                                                          | Variable name |
|-----------------|----------------------------------------------------------------------|---------------|
| Number of blobs | The number of found blobs.                                           | NumBlobs      |
| Pass decision   | Total result, based on the set threshold values for Number of blobs. | Pass          |

#### 5.3.1.3 **Circle Fitter tool**

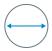

The Circle Fitter tool searches for an edge of a circle in the image data and fits a circle to that edge.

The search direction for the Circle Fitter tool is from the inner circle to the outer circle of the search region.

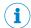

#### NOTE

If the object position varies between the acquired images, this tool must be linked to an Object Locator tool. Tools which are linked to an Object Locator tool are repositioned according to the position of the located object. Drag and drop a created tool onto an added Object Locator tool to link them.

| Setting                  | Description                                                                                                    |
|--------------------------|----------------------------------------------------------------------------------------------------|
| Inner and outer diameter | The inner and outer diameter controls the diameters of the search region.                                                                     |
| Polarity                 | The transition of the edge in the search direction: from dark to bright, from bright to dark, or any.                                         |
| Edge strength            | The threshold value for detecting an edge. A high value means that a higher contrast is required between the bright and dark side of an edge. |

| Advanced setting | Description                                                                                                    |
|------------------|----------------------------------------------------------------------------------------------------|
| Edge selection   | If multiple edges are located, the <b>Edge selection</b> setting determines whether to select the strongest, first or last edge found within the region of interest, with regard to the search direction.                                                                                                    |
| Outlier margin   | Outlier margin sets a margin outside of the found circle. The probes that lie within this margin are set as inliers, i.e. accepted and contributes to the circle fit, and the probes outside of the margin are discarded. In effect, a higher value increases the probability of locating an edge, but the located edge may be noisy or not close enough to fit the edge of a perfect circle. A low Outlier margin value ignores noisy edges and edges that are not close enough to a perfect circle. |
| Edge fuzziness   | Increasing Edge fuzziness can improve the accuracy for very blurred edges, where there is no sharp transition from dark to bright (or vice versa).                                                                                                    |
| Number of probes | The Number of probes parameter sets how many probes that are sent to detect an edge. A larger value gives higher accuracy but might increase calculation time, whereas a lower value gives lower accuracy but increases speed.                                                                                                    |

# Results

| Result         | Description                                                                                                    | Variable name      |
|----------------|----------------------------------------------------------------------------------------------------|--------------------|
| Diameter       | The diameter of the fitted circle. Set which result is <b>Expected</b> and the <b>Tolerance</b> for the decision to pass.                       | Diameter           |
| Average error  | The average distance, in pixels, between the fitted edge and the identified image edge points. A noisy or wave-shaped edge gives a large error. | MeanError          |
| Edge detection | A high value means that the located edge extends over a large part of the region of interest.                                                   | EdgeDetec-<br>tion |
| Center point   | The center point of the fitted circle.                                                                                                    | Point              |
| Pass decision  | The total result, based on the set threshold values for <b>Diameter</b> , <b>Average error</b> and <b>Edge detection</b> .                      | Pass               |

#### 5.3.1.4 Distance tool

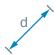

The Distance tool measures the distance between two features. Each feature must be either a point or a line.

# Settings

| Setting          | Description                                                                                                    |
|------------------|----------------------------------------------------------------------------------------------------|
| Feature A        | The first referenced feature (point or line) for the distance measurement.                                                                                                    |
| Feature B        | The second referenced feature (point or line) for the distance measurement.                                                                                                    |
| Measurement type | The type of measurement:  Point To Point measures the distance between two points. For line features, the point is projected onto the center of the line. Right Angle measures the orthogonal distance between a point feature and a line feature. |
|                  | <b>Right angle</b> measurements require that at least one of the referenced features is a line. If both features are lines, the center point of Feature B is used as point feature.                                                                |

### Results

| Result        | Description                                                                                                    | Variable name |
|---------------|----------------------------------------------------------------------------------------------------|---------------|
| Distance      | The distance between the referenced features. If the Image Correction mode is set to Full calibration, the distance is expressed as a millimeter value. Otherwise, the distance is expressed as a pixel value.  Set which result is Expected and the Tolerance for the decision to pass. | Distance      |
| Pass decision | A valid distance measurement gives a <b>Pass</b> result.                                                                                                    | Pass          |

#### 5.3.1.5 **Edge Pixel Counter tool**

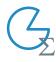

The Edge Pixel Counter tool counts all pixels which are located on edges within the tool's region of interest.

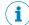

#### NOTE

If the object position varies between the acquired images, this tool must be linked to an Object Locator tool. Tools which are linked to an Object Locator tool are repositioned according to the position of the located object. Drag and drop a created tool onto an added Object Locator tool to link them.

#### **Settings**

| Setting       | Description                                                                                                    |
|---------------|----------------------------------------------------------------------------------------------------|
| Edge strength | Threshold value for detecting an edge. A high edge strength means that a high contrast is required between an edge and the background. |

### Regions

This tool operates within its region of interest (ROI), which is set in the Regions section in the tool pane. For more information about how to set the ROI, see "Setting the region of interest for a tool", page 23.

The regions can be adapted in the Reference image tab.

#### Results

| Result           | Description                                                                                              | Variable name |
|------------------|----------------------------------------------------------------------------------------------------|---------------|
| Edge pixels      | The number of found edge pixels in relation to the total number of pixels within the region of interest. | Coverage      |
| Number of pixels | The number of found edge pixels within the tool's region of interest.                                    | NumPixels     |
| Pass decision    | Total result, based on the set threshold values for Edge pixels.                                         | Pass          |

#### 5.3.1.6 Ellipse Fitter tool

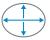

The Ellipse Fitter tool searches for an edge of an ellipse in the image data and fits an ellipse to that edge.

The search direction for the Ellipse Fitter tool is from the inner circle to the outer circle of the search region.

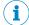

#### NOTE

If the object position varies between the acquired images, this tool must be linked to an Object Locator tool. Tools which are linked to an Object Locator tool are repositioned according to the position of the located object. Drag and drop a created tool onto an added Object Locator tool to link them.

| Setting                  | Description                                                               |
|--------------------------|---------------------------------------------------------------------------|
| Inner and outer diameter | The inner and outer diameter controls the diameters of the search region. |

| Setting       | Description                                                                                                    |
|---------------|----------------------------------------------------------------------------------------------------|
| Polarity      | The transition of the edge in the search direction: from dark to bright, from bright to dark, or any.                                         |
| Edge strength | The threshold value for detecting an edge. A high value means that a higher contrast is required between the bright and dark side of an edge. |

| Advanced setting | Description                                                                                                    |
|------------------|----------------------------------------------------------------------------------------------------|
| Edge selection   | If multiple edges are located, the <b>Edge selection</b> setting determines whether to select the strongest, first or last edge found within the region of interest, with regard to the search direction.                                                                                                    |
| Outlier margin   | Outlier margin sets a margin outside of the found ellipse. The probes that lie within this margin are set as inliers, i.e. accepted and contributes to the circle fit, and the probes outside of the margin are discarded. In effect, a higher value increases the probability of locating an edge, but the located edge may be noisy or not close enough to fit the edge of a perfect circle. A low Outlier margin value ignores noisy edges and edges that are not close enough to a perfect ellipse. |
| Edge fuzziness   | Increasing Edge fuzziness can improve the accuracy for very blurred edges, where there is no sharp transition from dark to bright (or vice versa).                                                                                                    |
| Number of probes | The <b>Number of probes</b> parameter sets how many probes that are sent to detect an edge. A larger value gives higher accuracy but might increase calculation time, whereas a lower value gives lower accuracy but increases speed.                                                                                                    |

## Results

| Result            | Description                                                                                                    | Variable name      |
|-------------------|----------------------------------------------------------------------------------------------------|--------------------|
| Largest diameter  | The largest diameter of the fitted ellipse. Set which result is <b>Expected</b> and the <b>Tolerance</b> for the decision to pass.              | DiameterMax        |
| Smallest diameter | The smallest diameter of the fitted ellipse. Set which result is <b>Expected</b> and the <b>Tolerance</b> for the decision to pass.             | DiameterMin        |
| Average error     | The average distance, in pixels, between the fitted edge and the identified image edge points. A noisy or wave-shaped edge gives a large error. | MeanError          |
| Edge detection    | A high value means that the located edge extends over a large part of the region of interest.                                                   | EdgeDetec-<br>tion |
| Center point      | The center point of the fitted ellipse.                                                                                                    | Point              |
| Pass decision     | The total result, based on the set threshold values for Largest diameter, Smallest diameter, Average error and Edge detection.                  | Pass               |

#### 5.3.1.7 **Fixed Line tool**

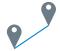

The Fixed Line tool creates a reference line between two features in the image. The reference line defined by a Fixed Line tool can be used by other tools such as the **Distance** and **Angle** tools.

| Setting   | Description                                                       |  |
|-----------|-------------------------------------------------------------------|--|
| Feature A | The first referenced feature, which can be either point or line.  |  |
| Feature B | The second referenced feature, which can be either point or line. |  |

## Results

| Result        | Description                                                  | Variable name |
|---------------|--------------------------------------------------------------|---------------|
| Pass decision | A <b>Pass</b> result means that the reference line is valid. | Pass          |

#### 5.3.1.8 **Fixed Point tool**

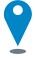

The Fixed Point tool creates a reference point in the image, based on coordinates set by the user. The reference point defined by a Fixed Point tool can be used by other tools such as the Distance tool.

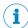

## NOTE

If the object position varies between the acquired images, this tool must be linked to an Object Locator tool. Tools which are linked to an Object Locator tool are repositioned according to the position of the located object. Drag and drop a created tool onto an added Object Locator tool to link them.

#### Results

| Result        | Description                                                            | Variable name |
|---------------|------------------------------------------------------------------------|---------------|
| Point         | The point result shows the point coordinates (x, y).                   | Point         |
| Pass decision | A <b>Pass</b> result means that the reference point position is valid. | Pass          |

#### 5.3.1.9 Line Fitter tool

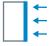

The Line Fitter tool searches for a straight edge in the image data and fits a line to that edge.

The search direction for the Line Fitter tool is defined by blue arrows, displayed in the image viewer. The Line Fitter tool searches for edges that are perpendicular to the arrows. Rotate the region of interest to change the search direction.

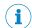

### NOTE

If the object position varies between the acquired images, this tool must be linked to an Object Locator tool. Tools which are linked to an Object Locator tool are repositioned according to the position of the located object. Drag and drop a created tool onto an added Object Locator tool to link them.

# Settings

| Setting       | Description                                                                                                    |
|---------------|----------------------------------------------------------------------------------------------------|
| Polarity      | The transition of the edge in the search direction: from dark to bright, from bright to dark, or any.                                         |
| Edge strength | The threshold value for detecting an edge. A high value means that a higher contrast is required between the bright and dark side of an edge. |

| Advanced setting | Description                                                                                                    |
|------------------|----------------------------------------------------------------------------------------------------|
| Edge selection   | If multiple edges are located, the <b>Edge selection</b> setting determines whether to select the strongest, first or last edge found within the region of interest, with regard to the search direction.                                                                                                    |
| Outlier margin   | This parameter was previously named <b>Edge quality</b> where the low setting was set to 30, medium to 10 and high to 3. <b>Outlier margin</b> sets a margin outside of the found line. The probes that lie within this margin are set as inliers, i.e. accepted and contributes to the line fit, and the probes outside of the margin are discarded. In effect, a higher value increases the probability of locating an edge, but the located edge may be noisy or not perfectly straight. A low <b>Outlier margin</b> value ignores noisy edges and edges that are not straight enough. |
| Edge fuzziness   | Increasing Edge fuzziness can improve the accuracy for very blurred edges, where there is no sharp transition from dark to bright (or vice versa).                                                                                                    |
| Number of probes | The <b>Number of probes</b> parameter sets how many probes that are sent to detect an edge. A larger value gives higher accuracy but might increase calculation time, whereas a lower value gives lower accuracy but increases speed.                                                                                                    |

## Regions

This tool operates within its region of interest (ROI), which is set in the Regions section in the tool pane. For more information about how to set the ROI, see "Setting the region of interest for a tool", page 23.

#### Results

| Result         | Description                                                                                                    | Variable name      |
|----------------|----------------------------------------------------------------------------------------------------|--------------------|
| Average error  | The average distance, in pixels, between the fitted edge and the identified image edge points. A noisy or wave-shaped edge gives a large error. | MeanError          |
| Edge detection | A high value means that the located edge extends over a large part of the region of interest.                                                   | EdgeDetec-<br>tion |
| Pass decision  | The total result, based on the set threshold values for Edge detection and Average error.                                                       | Pass               |

#### 5.3.1.10 **Object Locator tool**

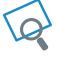

The Object Locator tool uses edge matching to first locate an object in a reference image, then find the position of similar objects in other images. Use the **Object Locator** tool when the position or rotation of the object varies.

## Reference image

The **Object Locator** tool requires a reference image for teach-in of a reference object and for setting the region of interest. Teach-in is done automatically when a reference image is added or updated. For each new image, the Object Locator tool produces a transform that describes how the located object's position and rotation varies relative to the reference image.

- Click Update Reference Image to add or update the reference image. The teach-in of the reference object is automatically done on the updated image.
- Click View Reference Image to display the current reference image and set the ROI for the tool.

## Linking other tools to the Object Locator

Select the **Object Locator** tool in the tool tree. Click or Drag and drop a tool instance onto an Object Locator tool instance to create a parent-child relationship. For each new image, the region of interest for each child tool is repositioned according to the transform produced by the parent Object Locator tool. Tools that are linked as children appear as indented items below the **Object Locator** tool instance in the tool tree.

## **Settings**

| Setting            | Description                                                                                                    |  |
|--------------------|----------------------------------------------------------------------------------------------------|--|
| Edge strength      | Threshold value for locating an edge. A high value means that a high contrast is required between an edge and the background. An optimal edge strength value includes the edges of the reference object while excluding clutter edges in the background.                                                                                        |  |
| Background clutter | Make the <b>Object Locator</b> tool more robust to background noise. Set this option to reflect the expected background clutter level, LOW, MEDIUM, or HIGH. Set this option to LOW if the background is clean.                                                                                                    |  |
| Rotation (±)       | The maximum allowed object rotation in relation to the reference object. Decrease the allowed rotation to increase the speed and robustness of the analysis.                                                                                                    |  |
| Scaling            | Search for objects which are scaled in relation to the reference object. Scaling is suitable if the distance between the object and the sensor varies. De-select this option to increase the speed and robustness of the analysis.                                                                                                    |  |
| Search region      | Defining a smaller search region increases speed as only a subset of positions are evaluated in the search. It also increased robustness as false matches with edges outside the search region are discarded. The object itself can extend outside the search region, it is the center of the object that needs to be within the search region. |  |

# Regions

This tool operates within its region of interest (ROI), which is set in the Regions section in the tool pane. For more information about how to set the ROI, see "Setting the region of interest for a tool", page 23.

The regions can be adapted in the Reference image tab.

To get the best possible robustness, make the Object Locator ROI as large part of the image as possible. Only include features that are stable and unchanged between the acquired images.

#### Results

| Result        | Description                                                                            | Variable name |
|---------------|----------------------------------------------------------------------------------------|---------------|
| Match score   | The percentage of matching between the taught reference object and the current object. | MatchScore    |
| Angle         | The angle of the current object compared to the reference object.                      | Angle         |
| Scale         | The scale of the current object in relation to its size in the reference image.        | Scale         |
| Translation X | The X-translation of the current object, compared to the reference object.             | TranslationX  |
| Translation Y | The Y-translation of the current object, compared to the reference object.             | TranslationY  |

| Result        | Description                                                                                   | Variable name |
|---------------|-----------------------------------------------------------------------------------------------|---------------|
| Pass decision | The total result, based on the set threshold values for <b>Match score</b> and <b>Angle</b> . | Pass          |

#### 5.3.1.11 Pixel Counter tool

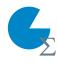

The **Pixel Counter** tool counts the pixels in a specified intensity range within the tool's region of interest.

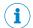

## **NOTE**

If the object position varies between the acquired images, this tool must be linked to an **Object Locator** tool. Tools which are linked to an **Object Locator** tool are repositioned according to the position of the located object. Drag and drop a created tool onto an added **Object Locator** tool to link them.

#### Settings

| Setting   | Description                                                                  |  |
|-----------|------------------------------------------------------------------------------|--|
| Intensity | Only include pixels that have an intensity value within the specified range. |  |

## Regions

This tool operates within its region of interest (ROI), which is set in the **Regions** section in the tool pane. For more information about how to set the ROI, see "Setting the region of interest for a tool", page 23.

The regions can be adapted in the Reference image tab.

#### Results

| Result           | Description                                                                                                    | Variable name |
|------------------|----------------------------------------------------------------------------------------------------|---------------|
| Coverage         | The percentage of pixels within the specified Intensity range, in relation to the total number of pixels in the tool's region of interest. | Coverage      |
| Number of pixels | The number of pixels within the specified Intensity range in the tool's region of interest.                                                | NumPixels     |
| Pass decision    | Total result, based on the set threshold values for <b>Coverage</b> .                                                                      | Pass          |

#### 5.3.2 Results tools

The **Results** category contains settings and tools for result processing and output handling.

Click or Drag and drop tools from the tool box (to the left of the tool tree) to the **Results** category to add them to the tool tree. Click a tool in the tool tree to display its tool pane, which contains tool settings and results.

## 5.3.2.1 Expression tool

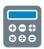

The **Expression** tool is used for creating an expression, based on mathematical and logical operations. The expression is evaluated and the result value is updated for each new image. The data type of the result value is evaluated each time the expression is changed.

The **Expression** tool result can be used by other tools:

- If the expression returns a boolean value, the Digital Output tool can use the result value for setting the signal levels of the digital outputs. A true value corresponds to signal level HIGH, and a false value corresponds to signal level LOW.
- The **Send String** tool can send the result value as a string to external devices.

| Setting    | Description                                                                                                    |
|------------|----------------------------------------------------------------------------------------------------|
| Expression | Create an expression by inserting any combination of the following elements:                                                                                                    |
|            | <ul> <li>Mathematical operators</li> <li>Logical operators</li> <li>Mathematical functions</li> <li>Constants</li> <li>General variables related to the image acquisition and the tool output</li> </ul> |
|            | See the "References" section for a list of available elements.                                                                                                    |

The Add list contains the available results for the current job. See the tool help pages for descriptions of the tool results and corresponding variable names.

#### Results

| Result | Description                                                                                                    |
|--------|----------------------------------------------------------------------------------------------------|
| Value  | The result value, based on the expression created in the <b>Settings</b> section. The result value is updated for each new image. The result value may be a boolean or real number. The data type is evaluated each time the expression is changed. |

#### **Examples**

# Insert a tool result in an expression

Use the following syntax to insert a tool result in an expression:

```
result("<tool name>", "<result name>")
```

The name of each tool instance is displayed in the tool tree. Use a colon operator between the tool name and the number. For example, "PixelCounter1" is referred to as "PixelCounter:1".

### Create an expression that is true if the Blob Counter tool finds more than two blobs

#### Expression:

```
result("BlobCounter:0", "NumBlobs") >= 2
```

# Result value/Result type:

true/boolean

# Check that the average coverage of two Pixel Counter tools is greater than 50%

### Expression:

```
((result("PixelCounter:0", "Coverage") + result("PixelCounter:1",
"Coverage"))/2) > 50.0
```

## Result value/Result type:

false/boolean

## Get the maximum value from two PixelCounter tools

# Expression:

```
max(result("PixelCounter:0", "Coverage"), result("PixelCounter:1",
"Coverage"))
```

# Result value/Result type:

0.78/number

## Check if the number of found blobs is even (dividable by two)

## Expression:

```
fmod(result("BlobCounter:0", "NumBlobs"), 2) == 0
```

## Result value/Result type:

true/boolean

# Get the x-coordinate value from a Point

## Expression:

```
getX(result("FixedPoint:0", "Point"))
```

## Result value/Result type:

250.3/number

## Reference

The Expression tool supports a set of operators and functions for result handling. See the tables below for details.

Table 9: Mathematical operators

| Operator | Result<br>type | Description    |
|----------|----------------|----------------|
| ^        | NUM            | Exponentiation |
| /        | NUM            | Division       |
| *        | NUM            | Multiplication |
| +        | NUM            | Addition       |
| -        | NUM            | Subtraction    |

Table 10: Logical operators

| Operator | Result type | Description                |
|----------|-------------|----------------------------|
| >        | BOOL        | Larger than                |
| >=       | BOOL        | Larger than or equal to    |
| <        | BOOL        | Smaller than               |
| <=       | BOOL        | Smaller than or equal to   |
| ==       | BOOL        | Equal to                   |
| !=       | BOOL        | Not equal to               |
| and      | BOOL        | Logical and                |
| or       | BOOL        | Logical or                 |
| not      | BOOL        | Logical not of a boolean x |

Table 11: Mathematical functions

| Function | Result<br>type | Description                            |
|----------|----------------|----------------------------------------|
| abs(x)   | NUM            | Returns the absolute value of x        |
| acos(x)  | NUM            | Returns the arccosine of x in radians. |
| asin(x)  | NUM            | Returns the arcsine of x in radians.   |

| Function   | Result type | Description                                                                                                    |
|------------|-------------|----------------------------------------------------------------------------------------------------|
| atan(x)    | NUM         | Returns the arctangent of x in radians.                                                                               |
| atan2(y,x) | NUM         | Returns the arctangent of y/x (in radians), but uses the signs of both parameters to find the quadrant of the result. |
| ceil(x)    | NUM         | Rounds x up to the nearest integer.                                                                                   |
| cos(x)     | NUM         | Returns the cosine of x in radians.                                                                                   |
| cosh(x)    | NUM         | Returns the hyperbolic cosine of x in radians.                                                                        |
| deg(x)     | NUM         | Converts radians to degrees.                                                                                          |
| exp(x)     | NUM         | Returns e to the power of x (e^x).                                                                                    |
| floor(x)   | NUM         | Rounds x down to the nearest integer.                                                                                 |
| fmod(x,y)  | NUM         | Returns x modulo y.                                                                                                   |
| getX(a)    | NUM         | Returns the x-coordinate value of a.                                                                                  |
| getY(a)    | NUM         | Returns the y-coordinate value of a.                                                                                  |
| log(x)     | NUM         | Returns the natural logarithm of x.                                                                                   |
| log10(x)   | NUM         | Returns the logarithm of x (base 10).                                                                                 |
| max(a,b)   | NUM         | Returns the maximum value of a and b.                                                                                 |
| min(a,b)   | NUM         | Returns the minimum value of a and b.                                                                                 |
| pow(x,y)   | NUM         | Returns x to the power of y (x^y).                                                                                    |
| rad(x)     | NUM         | Converts degrees to radians.                                                                                          |
| sin(x)     | NUM         | Returns the sine of x in radians.                                                                                     |
| sinh(x)    | NUM         | Returns the hyperbolic sine of x in radians.                                                                          |
| sqrt(x)    | NUM         | Returns the square root of x.                                                                                         |
| tan(x)     | NUM         | Returns the tangent of x in radians.                                                                                  |
| tanh(x)    | NUM         | Returns the hyperbolic tangent of x in radians.                                                                       |

Table 12: Mathematical constants

| Constant | Result<br>type | Description              |
|----------|----------------|--------------------------|
| pi       | NUM            | Returns the value of pi. |
| true     | BOOL           |                          |
| false    | BOOL           |                          |

Table 13: General variables

| Variable      | Result<br>type | Description                                                                           |
|---------------|----------------|---------------------------------------------------------------------------------------|
| ImageNumber   | NUM            | Returns the image number for the currently acquired image.                            |
| OverallResult | BOOL           | Returns the overall result, based on the tool results for the applied Analysis tools. |

#### 5.3.2.2 **Result String tool**

55 The Result String tool is used for creating a text string, based on the available tool results. The created string can be used by the communication tools that support sending strings to external devices.

| Setting                | Description                                                                                                    |  |  |
|------------------------|----------------------------------------------------------------------------------------------------|--|--|
| String Formatter       | Create an output string by inserting any combination of the following options into the <b>String Formatter</b> :                                                                                                    |  |  |
|                        | <ul> <li>Tool result: Select an option from the list and click Add. The result is inserted at the end of the current string.</li> <li>Static text: Write the text directly in the String Formatter.</li> <li>Line break: Type \n.</li> </ul> |  |  |
|                        | The resulting output string is displayed as the <b>Output string</b> in the <b>Results</b> section.                                                                                                    |  |  |
| Number of decimals     | Select the number of decimals to display in the output string for results of number type.                                                                                                    |  |  |
| Boolean representation | Select how to format boolean values in the output string.                                                                                                    |  |  |

The Add list contains the available results for the current job. See the tool help pages for descriptions of the tool results and corresponding variable names.

## Result

| Result        | Description                                                                                                    |  |
|---------------|----------------------------------------------------------------------------------------------------|--|
| Output string | The output string, based on the text string created in the <b>String Formatter</b> in the <b>Settings</b> section. The <b>Output string</b> is updated for each new image. |  |

# **Output format**

When creating the output string, the included tool results are converted to string format according to the table below:

| Tool result type  | Format                                                                                                    | Example                    |
|-------------------|----------------------------------------------------------------------------------------------------|----------------------------|
| string            | The string value.                                                                                                    | "Hello"                    |
| int               | Value converted to string.                                                                                                    | "234"                      |
| bool              | Value converted to string.                                                                                                    | "true"                     |
| float             | Value converted to string, with<br>the number of decimals accord-<br>ing to the <b>Number of Decimals</b> set-<br>ting.                                                      | "245.56"                   |
| Point             | "x,y" with the number of deci-<br>mals according to the <b>Number of</b><br><b>Decimals</b> setting.                                                                         | "16.45,43.98"              |
| Shape_LineSegment | "x1,y1,x2,y2", where the values correspond to the x- and y-coordinates of the endpoints on the line segment. Number of decimals according to the Number of Decimals setting. | "16.76,201.83,89.02,45.09" |

# **Examples**

Examples of formatted strings and the corresponding output strings are shown below.

## Format a test string

String Formatter:

Hello World

Corresponding output string:

Hello World

# Format a test string with a line break

### String Formatter:

Hello \nWorld

## Corresponding output string:

Hello

World

## Format a string which includes the image number

## String Formatter:

```
Image number: \n\ImageNumber()
```

# Corresponding output string:

```
Image number:
```

83

## Format a string which includes the number of blobs from the BlobCounterO tool

## String Formatter:

```
Number of blobs: \n\result("BlobCounter:0", "NumBlobs")
```

## Corresponding output string:

```
Number of blobs:
```

4.00

## Format a string which includes the result and the coverage for the PixelCounterO tool

### String Formatter:

```
{\result("PixelCounter:0", "Pass");\result("PixelCounter:0", "Cover-
age")}
```

## Corresponding output string:

```
{false;82.12}
```

#### Format a string which includes a result that does not exist

## String Formatter:

```
\result("BlobCounter:0", "InvalidResultName")
```

## Corresponding output string:

```
{Error: Tool BlobCounter:0 has no result named InvalidResultName}
```

## Format a string which includes a tool that does not exist

## String Formatter:

```
\result("InvalidTool:0", "Result")
```

### Corresponding output string:

```
{Error: Tool InvalidTool:0 is not found}
```

#### 5.3.3 Communication tools

The **Communication** category contains tools for sending results to external devices.

Click or Drag and drop tools from the tool box (to the left of the tool tree) to the Communication category to add them to the tool tree. Click a tool in the tool tree to display its tool pane, which contains tool settings.

#### 5.3.3.1 **Digital Output tool**

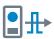

The Digital Output tool sends tool results to the device's digital outputs. When a Digital Output tool has been added to the tool tree, click it to view a list of available ports and edit the associated settings.

To configure additional ports as outputs, use the I/O Configuration tool on the System page.

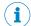

## **NOTE**

The digital outputs are only active in Run mode.

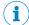

#### NOTE

An I/O Configuration tool instance must be added before the Digital Output tool can be used. The ports that are set as OUT/Digital Output by the I/O Configuration tool are available in the Digital Output tool.

## **Settings**

The following settings are available for each digital output port:

| Setting          | Description                                                                                                    |
|------------------|----------------------------------------------------------------------------------------------------|
| Enabled          | Activate the port for output signals.                                                                                                    |
| Result           | Select a result which will give output signal HIGH. The <b>Result</b> list contains the following options:                                                                                                    |
|                  | All Passed: A Pass result for all Analysis tool instances gives output signal HIGH.  All Expression tool instances where the output is a boolean value: A True result for the selected tool instance gives output signal HIGH.  All Analysis tool instances: A Pass result for the selected tool instance gives output signal HIGH. |
| Deactivate after | Deactivate the output signal after a defined time duration (pulse length).  If the Deactivate after checkbox is not selected, the output signal will remain HIGH until a new result is available.                                                                                                    |

The State indicator displays the current status based on the Result. For example: If Result is set to All Passed and all tools Pass decision are true, the State indicator turns green.

#### 5.3.3.2 EtherNet/IP tool

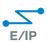

The EtherNet/IP tool sends a byte stream assembly to a listening PLC using the EtherNet/IP™ standard, see www.odva.org. The assembly type-structure is predefined but the content of each position is editable.

The EtherNet/IP tool requires that EtherNet/IP is enabled. To enable EtherNet/IP:

- Go to Configure mode.
- 2. Click **System** in the upper left part of the user interface.
- 3. In the Fieldbus section, select EtherNet/IP.
- Click Apply and reboot to restart the device and apply the updated settings. If Apply and Reboot is inactive, it means that EtherNet/IP is already enabled.

## **Settings**

The Settings section displays the assembly configuration to send to the PLC. The order and length of the assembly cannot be changed by the user. The assembly configuration consists of the following data types:

| Number of positions | Data type | Size    | Range                                   |
|---------------------|-----------|---------|-----------------------------------------|
| 12                  | SINT      | 1 byte  | [-128, 127]                             |
| 12                  | INT       | 2 bytes | [-32768, 32767]                         |
| 11                  | DINT      | 4 bytes | [-2 <sup>31</sup> , 2 <sup>31</sup> -1] |
| 12                  | REAL      | 4 bytes | Represented as IEEE 754 binary32 format |

For each position in the assembly, select one of the following list options:

- Select **Empty** to set the value to zero (default option).
- Select a tool result. The results list includes all available results that are numbers or booleans.

If a float number is inserted into an integer position, the number is rounded down before sending it to the PLC. Boolean values are represented as integers, where 1 = true, 0 = false.

An EDS file for the InspectorP6xx is available from the "Fieldbus kit for InspectorP6XX" page in the SICK Support Portal, supportportal.sick.com.

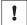

## **NOTICE**

When inserting tool results into the assembly, make sure that the results are assigned the correct data type. If a result value is outside the available range for the assigned data type, no data is sent to the PLC.

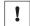

#### **NOTICE**

When running the Command Channel via a Fieldbus, the first two assignable slots will be occupied by the Job ID and the ErrorCode from Command Channel responses. The dropdowns for these slots will be disabled.

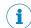

## NOTE

For Rockwell PLCs with Logix software: When copying data from an input assembly to a created UDT, copy the data from the third byte where the SINT array starts. According to the Logix alignment rule, arrays begin and end on 32-bit word boundaries. The InspectorPxx assembly has two reserved bytes first in the assembly. If copying from the first byte, the two first SINTs are used as padding.

#### Profinet tool 5.3.3.3

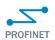

The **PROFINET** tool sends a 128-byte stream to a listening PLC using the PROFINET standard. The type-structure of the stream is pre-defined but the content of each position is editable.

The PROFINET tool requires that PROFINET is enabled on the device. To enable PROFI-NET:

- 1. Go to Configure mode.
- 2. Set the System/Jobs switch to System.
- 3. In the Systems tool tree, click Fieldbus.
- 4. In the Mode list, select PROFINET.
- Click Apply and reboot to restart the device and apply the updated settings.

If PROFINET is selected and Apply and Reboot is inactive, it means that PROFINET is already enabled on the device.

The Settings section displays the configuration to send to the PLC. The configuration consists of the following data types:

| Number of positions | Data type | Size    | Range                                   |
|---------------------|-----------|---------|-----------------------------------------|
| 12                  | SINT      | 1 byte  | [-128, 127]                             |
| 12                  | INT       | 2 bytes | [-32768, 32767]                         |
| 11                  | DINT      | 4 bytes | [-2 <sup>31</sup> , 2 <sup>31</sup> -1] |
| 12                  | REAL      | 4 bytes |                                         |

All data types are according to the IEC EN 61131-3 standard.

For each position in the configuration, select one of the following list options:

- Select **Empty** to set the value to zero (default option).
- Select a tool result. The results list includes all available results that are numbers or booleans.

If a float number is inserted into an integer position, the number is rounded down before sending it to the PLC. Boolean values are represented as integers, where 1 = true, 0 = false.

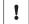

## **NOTICE**

When inserting tool results into the configuration, make sure that the results are assigned the correct data type. If a result value is outside the available range for the assigned data type, no data is sent to the PLC.

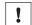

### NOTICE

When running the Command Channel via a Fieldbus, the first two assignable slots will be occupied by the Job ID and the ErrorCode from Command Channel responses. The dropdowns for these slots will be disabled.

#### 5.3.3.4 Send String tool

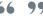

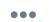

The **Send String** tool sends text results from tools to an external device. When the system is in Run mode, a text string is sent to the external device for each new image.

#### **Settings**

| Setting   | Description                                                                                                    |
|-----------|----------------------------------------------------------------------------------------------------|
| Interface | The ID of the interface tool that connects to the external device. All <b>TCP Client</b> and <b>TCP Server</b> tool instances in the <b>System</b> tool tree can be used. |
| Result    | The tool instance that creates the text string to send as output.                                                                                                    |

#### 5.4 Standard plug-in tools

The following standard plug-in tools are available for download. For information about installation process, see see "Installing tools", page 16.

# 5.4.1 Analysis tools

#### **5.4.1.1** Bead tool

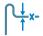

The **Bead** tool verifies completeness, position and width tolerance of stringformed features, for example, glue beads. The reference position of the bead is configured with a polyline, with points placed along the center line of the reference bead.

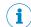

## NOTE

If the object position varies between the acquired images, this tool must be linked to an **Object Locator** tool. Tools which are linked to an **Object Locator** tool are repositioned according to the position of the located object. Drag and drop a created tool onto an added **Object Locator** tool to link them.

## **Settings**

| Setting                        | Description                                                                                                    |
|--------------------------------|----------------------------------------------------------------------------------------------------|
| Number of points               | The number of points in the reference polyline.                                                                                                    |
| Threshold                      | Set the required contrast of the edges, that is, the minimum difference in intensity between the dark side and the bright side of an edge. A high value means that higher contrast is required between the bright and dark sides of an edge. |
| Bead intensity                 | The intensity of the bead string. Set this value to <b>Bright</b> if the bead is brighter than the background, and <b>Dark</b> if the bead is darker than the background.                                                                    |
| Width search range (px)        | The range for how much the bead width (in pixels) is allowed to vary.                                                                                                    |
| Position search range +/- (px) | Defines how much the position of the bead is allowed to differ from the reference polyline.                                                                                                    |
| Distance between probes        | The distance (in pixels) between the probes along the polyline. A short probe distance will provide a more precise trace of the bead string, but also increase the runtime.                                                                  |

## Results

| Result                                      | Description                                                                                                    | Variable name             |
|---------------------------------------------|----------------------------------------------------------------------------------------------------|---------------------------|
| Mean width                                  | The mean width of the bead.                                                                                                    | MeanWidth                 |
| Total number of too wide probes             | The number of probe points where the bead is wider than the Width search range.                                                               | TooWide                   |
| Total number of too narrow probes           | The number of probe points where the bead is narrower than the Width search range.                                                            | TooNarrow                 |
| Max number of too wide probes in sequence   | The number of consecutive probe pairs that are wider than the Width search range.                                                             | TooWideInSe-<br>quence    |
| Max number of too narrow probes in sequence | The number of consecutive probe pairs that are narrower than the Width search range. This tolerance is useful for detecting gaps in the bead. | TooNarrowIn-<br>Sequence  |
| Position tolerance                          | The maximum number of pixels the bead is moved in any direction from the position of the reference bead center line.                          | MaxPosition-<br>Deviation |
| Tool result                                 | Total result, based on the set threshold values for all the other tool results.                                                               | Pass                      |

#### 5.4.1.2 1D Code DPM tool

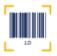

The 1D Code DPM tool reads one 1D bar code. One instance of the tool can only read one code. If several codes should be read, several instances of the tool must be created.

# **Settings**

| Setting   | Description                                                                                                    |
|-----------|----------------------------------------------------------------------------------------------------|
| Code type | One 1D bar code type can be selected for reading. Create several tool instances if several code types need to be decoded. The <b>Auto</b> setting decodes all available bar code types except <b>PharmaCode</b> . |

#### Results

| Result                 | Description                                                                                                    | Variable name        |
|------------------------|----------------------------------------------------------------------------------------------------|----------------------|
| Number of codes        | The number of read codes.                                                                                            | NumCodes             |
| Code quality           | The overall print quality of the code. The grade can be between 0 and 4. 0 is the lowest and 4 is the highest grade. | CodeQuality          |
| Code length            | The length of the read code.                                                                                         | CodeLength           |
| Code orientation       | The orientation of the read code.                                                                                    | CodeOrienta-<br>tion |
| Module width in pixels | The module width in pixels of the read code.                                                                         | ModuleWidth          |
| Code content           | The content of the read code.                                                                                        | CodeContent          |
| Code type              | The recognized code type of the read code.                                                                           | FoundCode-<br>Type   |
| Pass decision          | The total result, based on the set threshold values.                                                                 | Pass                 |

#### 5.4.1.3 2D Code DPM tool

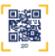

The 2D Code DPM tool reads one 2D data code. One instance of the tool can only read one code. If several codes should be read, several instances of the tool must be created.

# Settings

| Setting   | Description                                                                                                    |
|-----------|----------------------------------------------------------------------------------------------------|
| Code type | One 2D data code type can be selected for reading. Create several tool instances if several code types need to be decoded. |

| Setting                | Description                                                                                                    |
|------------------------|----------------------------------------------------------------------------------------------------|
| <b>Decoder setting</b> | The <b>Decoder setting</b> defines if the read operation should be time-optimized or if it is more important to adopt an aggressive decoding approach.                                                                                                    |
|                        | <ul> <li>Fast decoding is recommended if the code is of high quality and it is important to achieve a short decoding time.</li> <li>The Aggressive option should be selected when the decoding time is less relevant. Example: when reading a stationary object, but the code is of lower quality (e.g., low levels of contrast or when the code contains an error).</li> <li>The Balanced option accommodates applications that fall between the two extremes.</li> <li>Teach with reference image uses the reference image of the job to train the decoder. A taught decoder can lead to a very short decoding time. The decoder does not read codes that differ in size, polarity, quality, or contrast compared to the code in the reference image. Note that the teaching of the decoder is performed at the first execution of the tool after choosing this option, rebooting the device, or switching the job.</li> </ul> |
| Timeout (ms)           | The decoder aborts after a defined time in milliseconds. A maximum cycle time can be ensured by using the timeout. Setting the timeout to zero deactivates the timeout. There may be jitter of up to 10 ms.                                                                                                    |

## Results

| Result                  | Description                                                                                                    | Variable name        |
|-------------------------|----------------------------------------------------------------------------------------------------|----------------------|
| Number of codes         | The number of read codes.                                                                                            | NumCodes             |
| Code quality            | The overall print quality of the code. The grade can be between 0 and 4. 0 is the lowest and 4 is the highest grade. | CodeQuality          |
| Code length             | The length of the read code.                                                                                         | CodeLength           |
| Code orientation        | The orientation of the read code.                                                                                    | CodeOrienta-<br>tion |
| Module height in pixels | The module height in pixels of the read code.                                                                        | ModuleHeight         |
| Module width in pixels  | The module width in pixels of the read code.                                                                         | ModuleWidth          |
| Code content            | The content of the read code.                                                                                        | CodeContent          |
| Code type               | The recognized code type of the read code.                                                                           | FoundCode-<br>Type   |
| Pass decision           | The total result, based on the set threshold values.                                                                 | Pass                 |

#### 5.4.2 **Communication tools**

#### 5.4.2.1 **Image Collection**

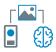

The Image Collection tool is used to save acquired images to an FTP server or an SD card (if it is supported by the device). Saving images to an FTP server takes longer time. The saved images can be used by the dStudio software for training a Deep Learning network. The tool should be used during the collection phase. The tool should not be used default when going live since it will reduce performance.

The Image Collection tool makes it possible to append information such as image number and result variables to the filename of each image, to facilitate the labeling that is required for the training of the network.

| Setting                                | Description                                                                                                    |  |
|----------------------------------------|----------------------------------------------------------------------------------------------------|--|
| Collection Mode                        | Select the target medium to which to save the acquired images. Different devices support different collection modes. The mode <b>Disk</b> is only available when running on SICK AppEngine. <b>SD</b> is not available when running on SICK AppEngine.                                                                                                    |  |
| FTP Server IP Address                  | Enter the IP address of the FTP server. The plugin assumes that you are using port 21. This option is only applicable if <b>Collection Mode</b> is set to <b>FTP</b> .                                                                                                    |  |
| FTP Username                           | Enter the username to use for authentication towards the FTP server. This option is only applicable if <b>Collection Mode</b> is set to <b>FTP</b> .                                                                                                    |  |
| FTP Password                           | Enter the password for authentication towards the FTP server. This option is only applicable if <b>Collection Mode</b> is set to <b>FTP</b> .                                                                                                    |  |
| Disk File Path                         | This option is only visible when running on SICK AppEngine, and is the path where the images are saved.  By default, <b>Disk File Path</b> is left empty. The default path, SICK AppEngine's public folder, is used. This folder is found by opening File Explorer and searching for %AppData% in the address bar, and press Enter.                                                                                                    |  |
|                                        | <ul> <li>This will navigate you to/AppData/Roaming.</li> <li>Go one step back to/AppData and navigate         into/AppData/Local/SICK/SICK AppEngine/appdata/public.</li> </ul>                                                                                                    |  |
|                                        | The folder can also be found in AppManager in the tab "AppData". If a path is specified, the images will be saved at the specified location. A new folder called nova is created at the current file path if it does not exist, and should not be included in the file path.  Examples of what a file path can look like:  /C:/, C:/ and C:  Entering C:/ in Disk File Path will save the images at C:/nova.  This option is only applicable if Collection Mode is set to Disk. |  |
| Sort into job folder                   | Sort each saved image into a sub-directory on the target medium, based on which job that was active when the image was saved. When a job is active and the first image is saved, the corresponding sub-directory is created.                                                                                                    |  |
| Append instance to filename            | Append the name of the Image Collection tool instance to the file-<br>name of each acquired image. This option is recommended when<br>more than one Image Collection tool instance is used, to avoid that<br>images with identical filenames are overwritten.                                                                                                    |  |
| Append power-on count to file-<br>name | Append the number of device resets to the filename of each saved image. The number of device resets is the total count since the device was produced.                                                                                                    |  |
| Append image number to file-<br>name   | Append the image number to the filename of each saved image. The image number is 1 for the first acquired image and increases by 1 for each image acquisition. The image number resets after each device reboot.                                                                                                    |  |

| Setting                               | Description                                                                                                    |
|---------------------------------------|----------------------------------------------------------------------------------------------------|
| Append string result to file-<br>name | Append a string result, produced by a referenced tool, to the file-<br>name of each saved image.<br>Examples:                                                                                                    |
|                                       | <ul> <li>Use a Result String tool instance to parse the image analysis output and then reference the tool instance to append the result string to the filename of the image.</li> <li>Use a Result String tool instance to add free text in order to pre-classify the image.</li> </ul>                                                                                                    |
| Save Image during Configure           | Save the acquired images in Configure mode, to allow the user to test the settings before entering Run mode. When running on SICK AppEngine this setting is activated by default since Run mode is not available when running on an emulator. For other devices, default is still to not save during Configure. Selecting this checkbox will only save images when in Configure mode.  Save Image during Configure does only affect Configure mode. If an Image Collection tool is added to a configuration, images will always be saved in Run mode. To stop saving images in Run mode, the Image Collection tool needs to be removed from the configuration.                                                                                                    |
| Image downsample factor               | The downsample factor for the saved images, compared to the acquired images. The downsample factor is applied both vertically and horizontally. For example, a downsample factor of 2 will resize a 1000 x 1000 px image into a 500 x 500 px image.  Downsampling is recommended to save disk space and to decrease the processing time for images with high resolution.                                                                                                    |
| Region reference                      | Crop each acquired image. The outer boundaries of the cropping area are defined by a referenced Region tool. Cropping is recommended for images that have a lot of variance and noise that is not useful for image classification.  Notes:  Only positive rectangular regions can be used for cropping. If the referenced Region tool contains more than one region, the first positive rectangular region in the list is used. If the Region tool does not contain any positive rectangular regions, an error message appears.  If the referenced region is empty or invalid, no cropping is applied to the image.  If the position and rotation of the object of interest vary between the acquired images, link the connected Region tool to an Object Locator tool. See the Object Locator tool help for more information. |
| Save condition                        | From the dropdown menu:  Select Always to save the image, regardless of tool result.  Select a boolean tool result to save the image only if that result is true.  Tool results can be combined as expressions. See the Expression tool help for more information.                                                                                                    |

# Results

| Result   | Description                                                                    | Variable name |
|----------|--------------------------------------------------------------------------------|---------------|
| Filename | The filename to be assigned to the currently displayed image when it is saved. | Filename      |

| Result            | Description                                                                                                    | Variable name |
|-------------------|----------------------------------------------------------------------------------------------------|---------------|
| Image Information | The image resolution and estimated file size for the acquired image.                                                                                                    | ImageSize     |
|                   | The Image Information result helps the user estimate the number of images that can be stored on the target medium. The file size estimation is updated if the parameters related to the image resolution are changed. |               |

Australia

Phone +61 3 9457 0600 1800 334 802 - tollfree E-Mail sales@sick.com.au

Phone +43 22 36 62 28 8-0 E-Mail office@sick.at

Belgium/Luxembourg Phone +32 2 466 55 66

E-Mail info@sick.be

Brazil

Phone +55 11 3215-4900 E-Mail marketing@sick.com.br

Canada

Phone +1 905 771 14 44 E-Mail information@sick.com

Czech Republic

Phone +420 2 57 91 18 50 E-Mail sick@sick.cz

Chile

Phone +56 2 2274 7430 E-Mail info@schadler.com

China

Phone +86 20 2882 3600 E-Mail info.china@sick.net.cn

Denmark

Phone +45 45 82 64 00 E-Mail sick@sick.dk

**Finland** 

Phone +358-9-2515 800 E-Mail sick@sick.fi

rance

Phone +33 1 64 62 35 00 E-Mail info@sick.fr

Germany

Phone +49 211 5301-301 E-Mail info@sick.de

Hong Kong

Phone +852 2153 6300 E-Mail ghk@sick.com.hk

Hungary

Phone +36 1 371 2680 E-Mail office@sick.hu

India

Phone +91 22 4033 8333 E-Mail info@sick-india.com Israel

Phone +972 4 6881000 E-Mail info@sick-sensors.com

Italy

Phone +39 02 274341 E-Mail info@sick.it

Japan

Phone +81 3 5309 2112 E-Mail support@sick.jp

Malaysia

Phone +6 03 8080 7425 E-Mail enquiry.my@sick.com

Mexico

Phone +52 472 748 9451 E-Mail mario.garcia@sick.com

Netherlands

Phone +31 30 2044 000 E-Mail info@sick.nl

New Zealand

Phone +64 9 415 0459 0800 222 278 - tollfree E-Mail sales@sick.co.nz

Norway

Phone +47 67 81 50 00 E-Mail sick@sick.no

Poland

Phone +48 22 539 41 00 E-Mail info@sick.pl

Romania

Phone +40 356 171 120 E-Mail office@sick.ro

Russia

Phone +7 495 775 05 30 E-Mail info@sick.ru

Singapore

Phone +65 6744 3732 E-Mail sales.gsg@sick.com

Slovakia

Phone +421 482 901201 E-Mail mail@sick-sk.sk

Slovenia

Phone +386 591 788 49 E-Mail office@sick.si

South Africa

Phone +27 11 472 3733 E-Mail info@sickautomation.co.za South Korea

Phone +82 2 786 6321 E-Mail info@sickkorea.net

Spain

Phone +34 93 480 31 00 E-Mail info@sick.es

Sweden

Phone +46 10 110 10 00 E-Mail info@sick.se

Switzerland

Phone +41 41 619 29 39 E-Mail contact@sick.ch

Taiwan

Phone +886 2 2375-6288 E-Mail sales@sick.com.tw

Thailand

Phone +66 2645 0009 E-Mail Ronnie.Lim@sick.com

**T**urkev

Phone +90 216 528 50 00 E-Mail info@sick.com.tr

**United Arab Emirates** Phone +971 4 88 65 878

E-Mail info@sick.ae

United Kingdom Phone +44 1727 831121 E-Mail info@sick.co.uk

USA

Phone +1 800 325 7425 E-Mail info@sick.com

Vietnam

Phone +84 945452999 E-Mail Ngo.Duy.Linh@sick.com

Further locations at www.sick.com

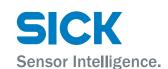